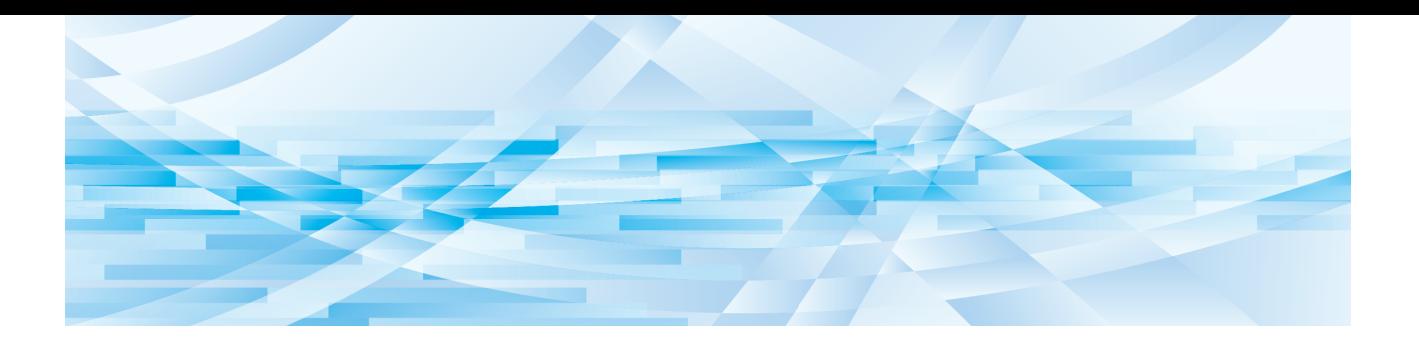

# **RISO Editor**

# **Manual do Utilizador**

Operações básicas Funções de edição **1 2**

Apêndice **3**

# Prefácio

<span id="page-2-0"></span>RISO Editor permite-lhe utilizar uma grande variedade de opções de edição no painel de toque para originais digitalizados pela impressora ou dados de originais armazenados na impressora. Este manual descreve como utilizar o RISO Editor.

Leia atentamente este manual do utilizador antes de utilizar o RISO Editor.

Deve igualmente consultá-lo sempre que necessário, para esclarecer qualquer dúvida que surja durante a utilização do RISO Editor. Esperamos que consulte regularmente este manual à medida que utiliza o RISO Editor.

#### ■ **Informações relativas a este manual**

- A reprodução total ou parcial deste manual é estritamente proibida sem a permissão prévia da RISO KAGAKU CORPORATION.
- O conteúdo deste manual pode ser objecto de alteração no futuro, sem aviso prévio, para melhoramento do produto.
- Tenha em atenção que não assumimos qualquer responsabilidade relativamente aos efeitos resultantes da utilização deste manual e do RISO Editor.

#### ■ **Marcas registadas**

 $\bullet$  e  $\beta$  SO são marcas comerciais ou marcas registadas da RISO KAGAKU CORPORATION nos Estados Unidos e noutros países.

# <span id="page-3-0"></span>**Informações sobre o manual do utilizador**

# <span id="page-3-1"></span>**Símbolos utilizados**

Aspectos importantes que requerem uma atenção especial. Leia atentamente e siga as instruções.

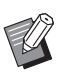

 $\boldsymbol{U}$ 

Informações úteis adicionais.

**A** Indica páginas de referência.

# <span id="page-3-2"></span>**Ecrãs e imagens**

Os ecrãs e as imagens apresentados neste manual podem variar consoante o contexto de utilização, nomeadamente o modelo e as condições de ligação de componentes opcionais.

# <span id="page-4-0"></span>Índice

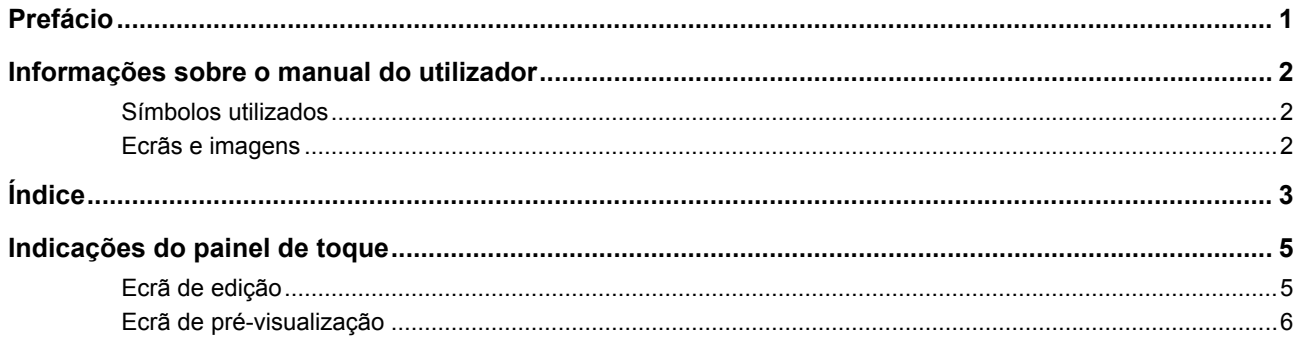

# **Capítulo 1 Operações básicas**

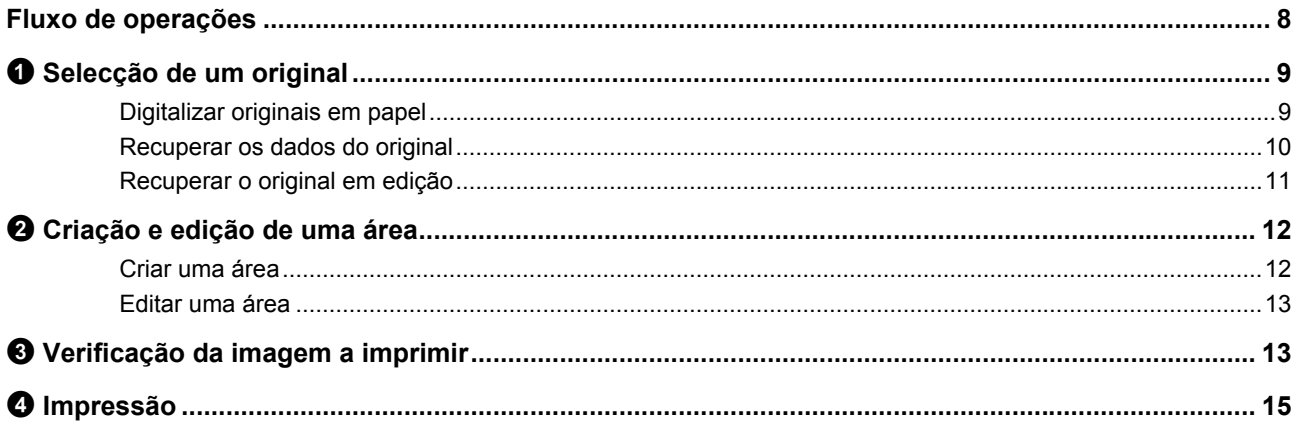

# Capítulo 2 Funções de edição

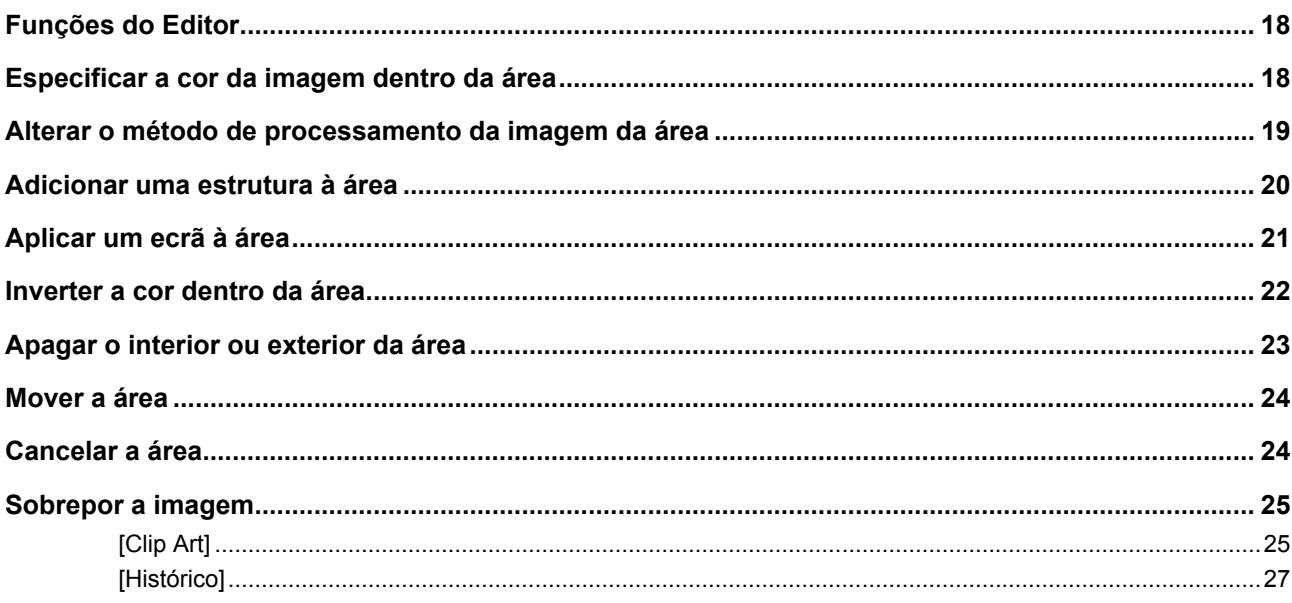

# **Capítulo 3 Apêndice**

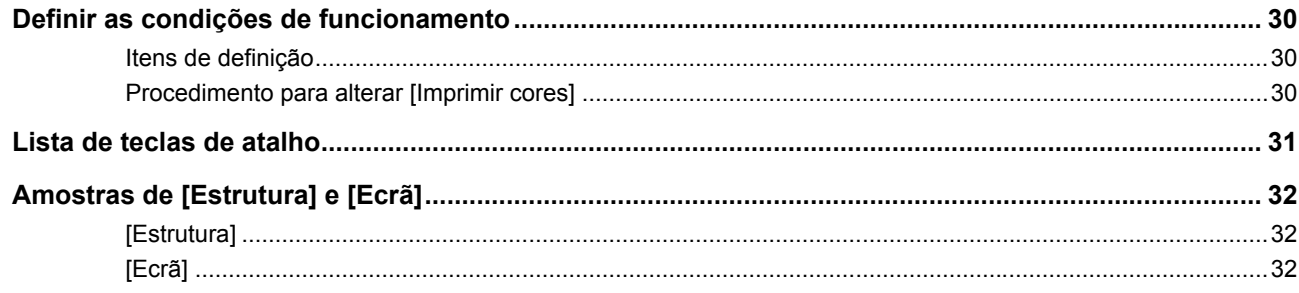

# <span id="page-6-0"></span>**Indicações do painel de toque**

Esta secção descreve os ecrãs típicos do RISO Editor.

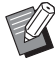

▶ Para verificar o nome dos botões da ferramenta, prima a tecla  $[\star]$ .

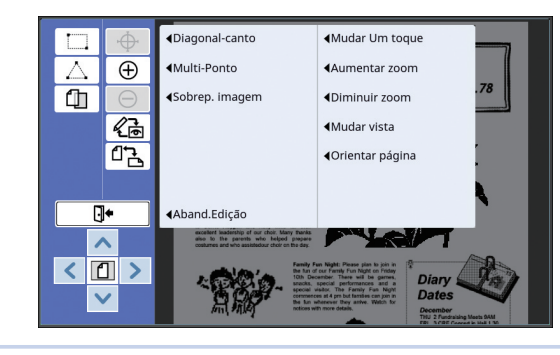

# <span id="page-6-3"></span><span id="page-6-1"></span>**Ecrã de edição**

Este ecrã é utilizado para criar uma área e editá-la. Os botões apresentados variam consoante esteja ou não seleccionada uma área (E [12\)](#page-13-4).

#### ■ Quando não está seleccionada uma área

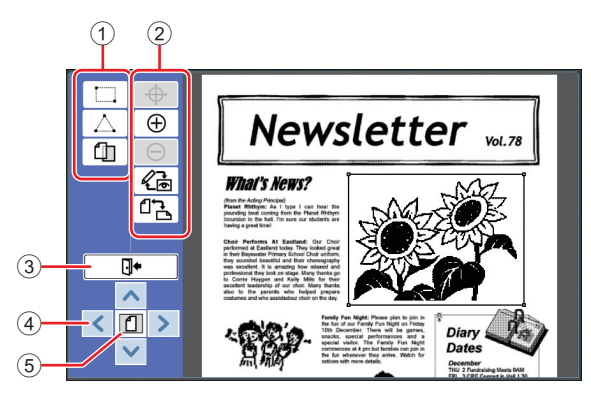

#### <span id="page-6-2"></span>1 **Ferramentas de edição**

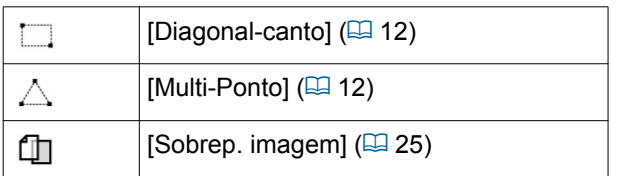

#### 2 **Ferramentas de apoio à utilização**

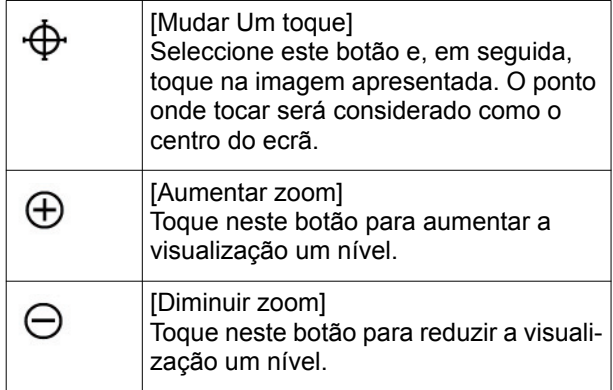

<span id="page-6-4"></span>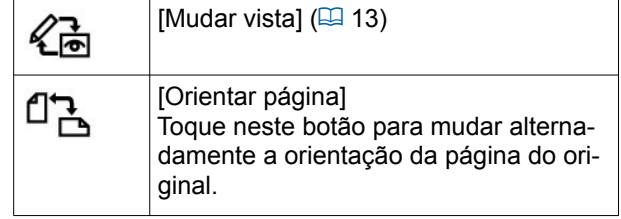

#### 3 **[Aband.Edição]** Toque neste botão para sair do modo de edição.  $(\boxdot$  15 " $\bullet$  [Impressão"\)](#page-16-1)

#### 4 **[**E**] [**F**] [**G**] [**D**]**

Utilize estes botões para deslocar a posição de visualização da imagem para a esquerda, para a direita, para cima ou para baixo.

#### 5 **[Vista completa]**

Toque neste botão para mudar alternadamente o modo de visualização entre a vista completa e a vista ampliada.

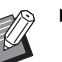

▶ Pode verificar a taxa de ampliação actual no visor numérico.

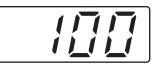

#### ■ **Quando está seleccionada uma área**

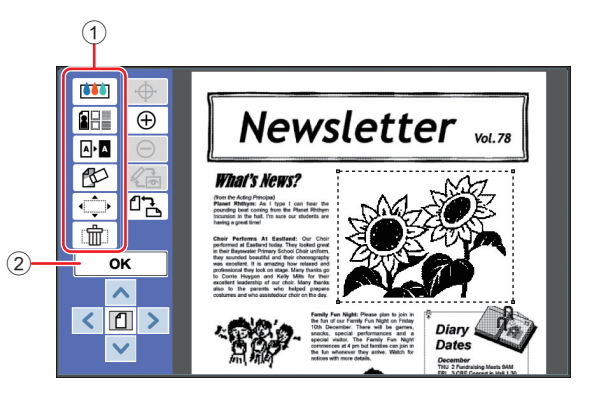

#### 1 **Ferramentas de edição**

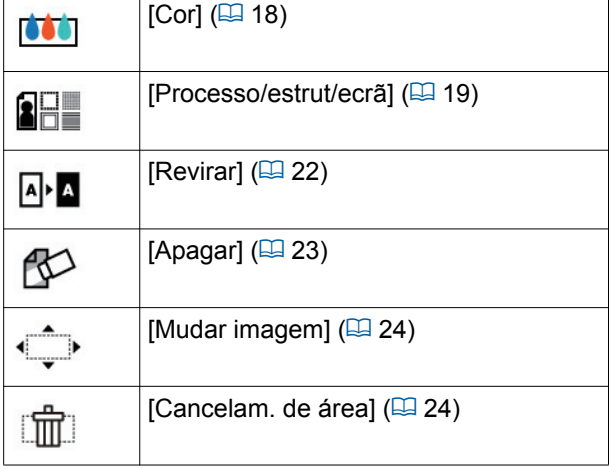

2 **[OK]**

Toque neste botão para confirmar a edição da área que está seleccionada.

(A 12 "2 [Criação e edição de uma área"\)](#page-13-4)

# <span id="page-7-0"></span>**Ecrã de pré-visualização**

Este ecrã é utilizado para verificar a imagem a imprimir.

(A 13 "3 [Verificação da imagem a imprimir"\)](#page-14-4)

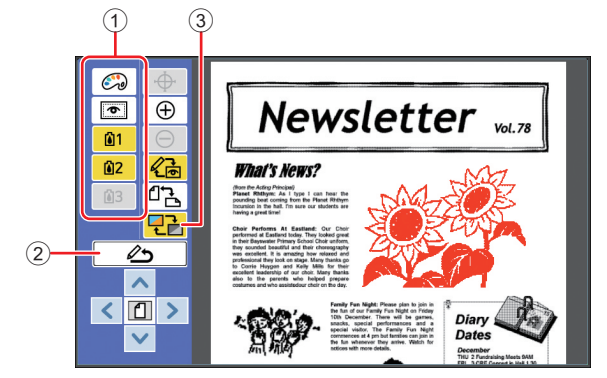

#### 1 **Ferramentas de edição**

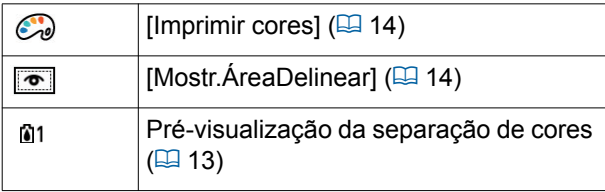

#### 2 **[Voltar à edição]**

Toque neste botão para regressar ao ecrã de edição.

(A 13 "3 [Verificação da imagem a imprimir"\)](#page-14-4)

#### 3 **[Mostrar cor]**

Toque neste botão para alternar entre o modo de visualização a cores (saída de imagem de várias cores) e monocromático.

(A 13 "3 [Verificação da imagem a imprimir"\)](#page-14-4)

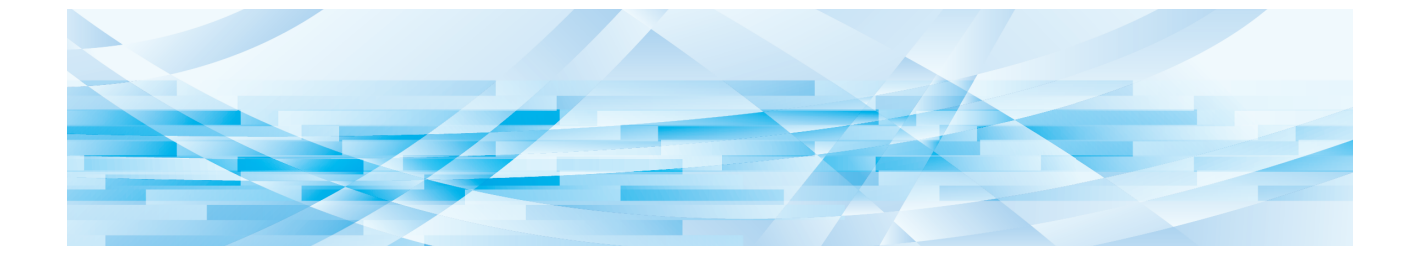

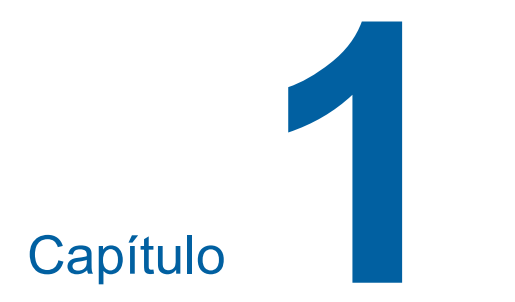

# <span id="page-8-0"></span>**Operações básicas**

**1**

# <span id="page-9-0"></span>**Fluxo de operações**

Utilize o [Editor] de acordo com o seguinte fluxo.

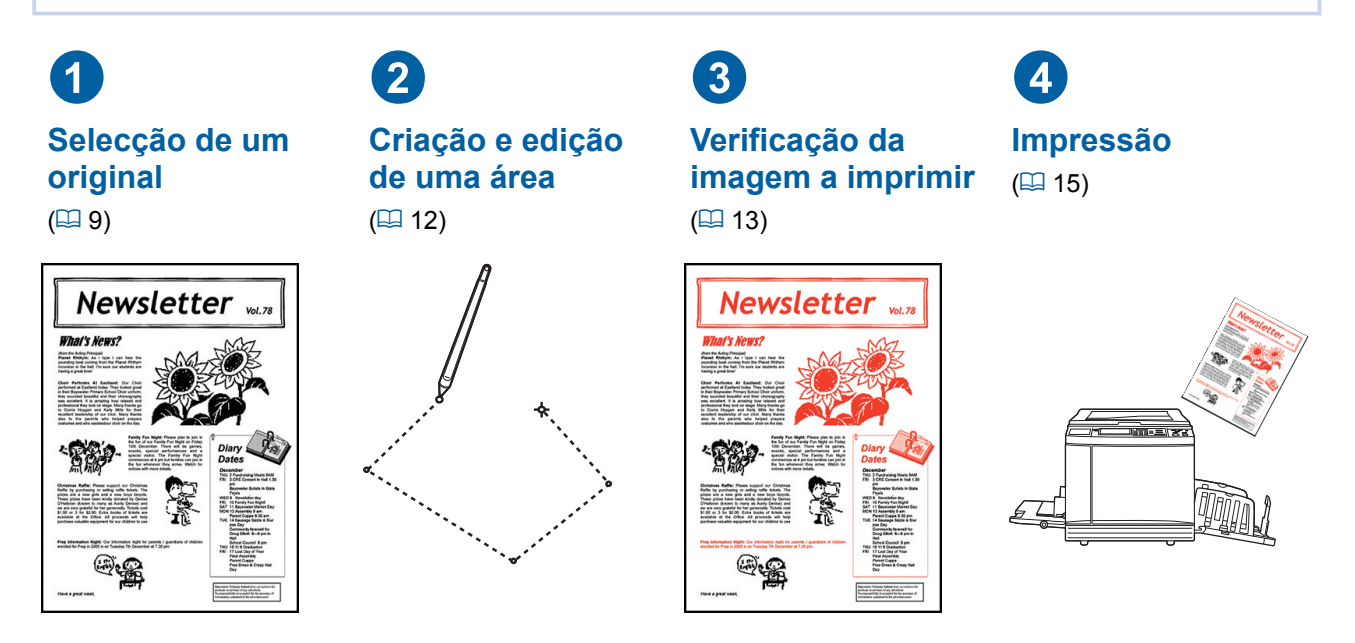

► Se o painel não responder devidamente ao toque do dedo, utilize uma caneta própria para pai**néis tácteis sensíveis à pressão. A utilização de uma esferográfica ou uma lapiseira pode riscar ou contaminar a superfície do ecrã, o que poderá levar a um mau funcionamento do painel de toque.**

#### ■ **Relação com outras funções**

- ▶ Enquanto o [Editor] estiver a ser utilizado, os dados do original recebidos do computador não **são impressos automaticamente, mesmo depois de decorrido o [Período de reserva].**
- **► Enquanto estiver a utilizar o [Editor], não é possível executar [Limpeza automático], [Auto desligar] ou [Deslpotência auto].**
- ▶ Quando o [Editor] é utilizado, as seguintes funções predefinidas são desactivadas.
	- C**[Imagem]**
	- C**[Contraste]**
	- C**[Tamanho]**
	- C**[Proc ponto]**
	- C**[Adj Contraste]**
	- C**[Curva de tom]**
	- C**[Impressão Multi-up]**
	- C**[2 cima]**
	- C**[Sombra do livro]**
	- C**[Digitali. max.]**
	- C**[Economia tinta]**
	- C**[Previsualização]**
	- C**[Sobreposição]**
	- C**[Programa]**
	- C**[Realização master rápido]**

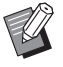

▶ Para obter descrições das funções acima referidas, consulte o manual do utilizador da sua impressora.

# <span id="page-10-0"></span>1 **Selecção de um original**

É possível utilizar estes três tipos de originais no [Editor].

#### ■ **Digitalizar originais em papel**

Pode editar originais em papel que tenham sido digitalizados nesta máquina.

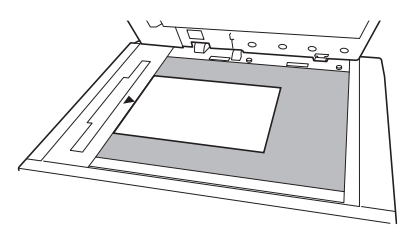

#### ■ **Recuperar dados do original**

Pode editar dados de originais que estejam guardados em [Memória de arm] ou [USB Documentos]. Se os dados do original já estiverem separados em masters de cor individuais, pode editar o original de apenas um master de cor.

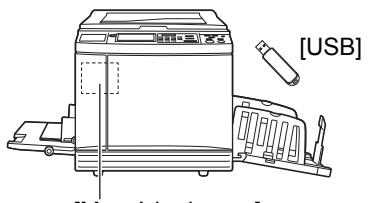

#### [Memória de arm]

#### ■ **Recuperar o original em edição**

Pode recuperar os dados do original que está a ser editado e retomar a edição, mesmo depois de sair do [Editor].

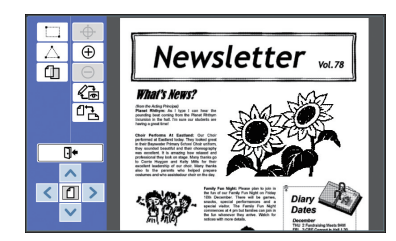

# <span id="page-10-1"></span>**Digitalizar originais em papel**

#### **1 Coloque um original no vidro de exposição.**

Coloque o original com a face a digitalizar voltada para baixo e alinhe o centro do original com a marca  $[\blacktriangleright]$ .

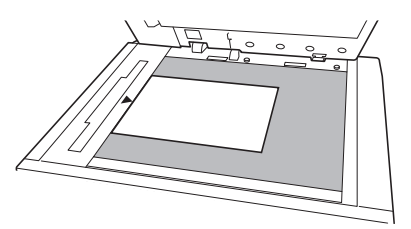

B**Não coloque o original no alimentador automático de documentos opcional. Pode ser necessário voltar a digitalizar o original durante a edição. Se utilizar o alimentador automático de documentos, a posição do original é alterada durante a nova digitalização.**

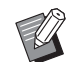

▶ Quando a tampa do indicador estiver instalada no vidro de exposição, coloque o original por baixo da tampa do indicador. Pode levantar a tampa do indicador a partir da parte inferior direita.

Tampa do indicador

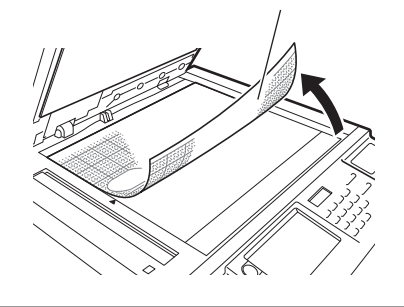

**2 Feche a tampa do vidro de exposição.**

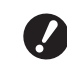

B**Não abra a tampa do vidro de exposição enquanto não sair do [Editor]. Se o fizer, a posição do original é alterada durante a nova digitalização.**

# **3 Certifique-se de que é apresentado o ecrã básico de execução do master ou o ecrã básico de impressão.**

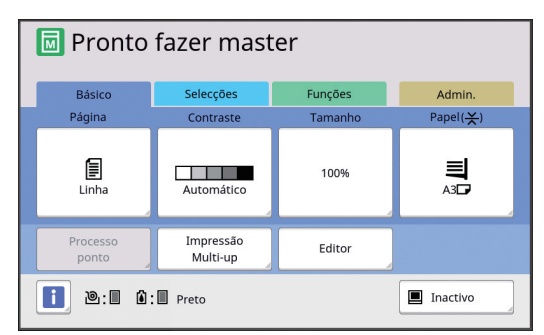

- **4 Toque em [Editor] no ecrã do separador [Funções].**
- <span id="page-11-1"></span>**5 Toque em [Digitalização de nova página].**

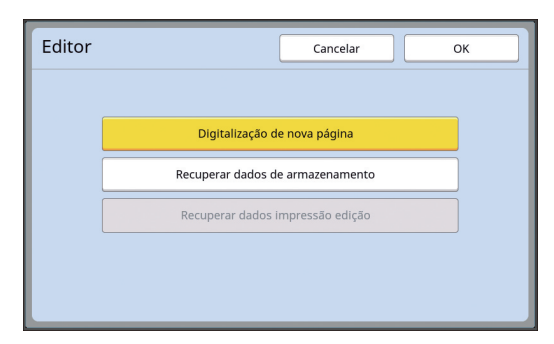

- **6 Toque em [OK].**
	- **7 Defina as condições de digitalização.**

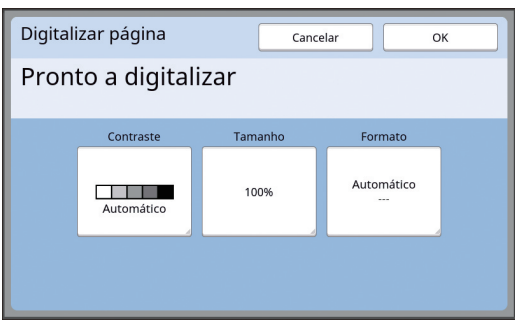

#### ■ **[Contraste]**

Este botão tem a mesma função da opção [Contraste] definida no ecrã básico de execução do master. Para obter mais informações, consulte o manual do utilizador da sua impressora.

#### ■ **[Tamanho]**

Este botão tem a mesma função da opção [Tamanho] definida no ecrã básico de execução do master. Para obter mais informações, consulte o manual do utilizador da sua impressora.

#### ■ **[Formato]**

Especifique o tamanho do original.

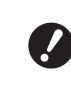

B**A predefinição é [Automático]. Se o tamanho do original não for detectado, especifique-o no ecrã [Formato].**

# **8 Toque em [OK].**

A digitalização do original é iniciada. Depois de digitalizado o original, é apresentado o ecrã de edição do [Editor].

Em seguida, especifique a área a editar. Vá para "<sup>2</sup> Criação e edição de uma área"  $(412)$ .

#### <span id="page-11-0"></span>**Recuperar os dados do original**

- **1 Toque em [Editor] no ecrã do separador [Funções] do ecrã básico de execução do master ou do ecrã básico de impressão.**
- **2 Toque em [Recuperar dados de armazenamento].**

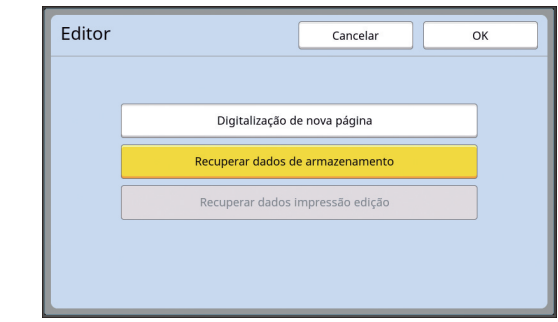

# **3 Toque em [OK].**

#### **4 Seleccione a localização dos dados do original que pretende recuperar.**

#### ■ **Recuperação a partir de [Memória de arm]**

Verifique se a indicação [Selecção armazenam] aparece no canto superior esquerdo do ecrã.

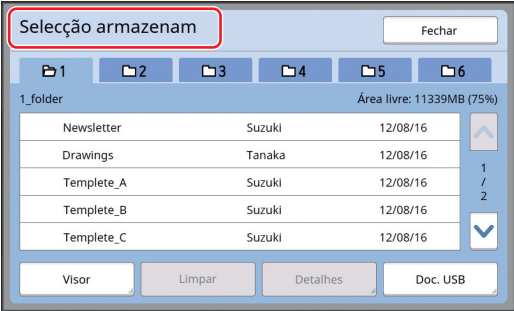

■ **Recuperação a partir de [Doc. USB]** 

Insira a unidade flash USB que contém os dados do original na porta USB. Quando toca em [USB Documentos] no canto inferior direito do ecrã [Selecção armazenam], é apresentado o ecrã [Documentos USB].

**5 Toque nos dados do original que pretende recuperar.**

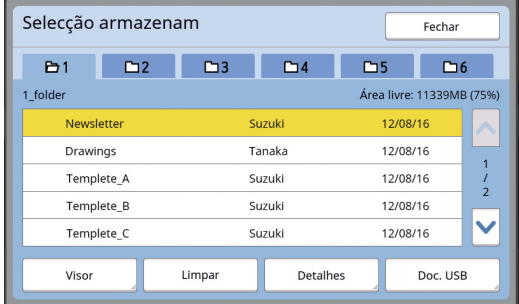

- Para seleccionar dados do original que estejam guardados numa outra pasta, toque no separador da pasta.
- Se houver 6 ou mais conjuntos de dados do original, toque em [^] ou [ $\vee$ ] para alterar a lista que é apresentada.

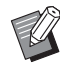

- $\triangleright$  Siga os passos abaixo para visualizar dados de ID quando a opção [Gestão Alta/Completa] está definida em [Gestão Utilizador] em [Admin.].
	- 1 Toque em [Visor] no ecrã [Selecção armazenam] ou [Documentos USB].
	- 2 Toque em [Imprimir ID].
	- 3 Toque em [OK].

# **6 Toque em [Detalhes].**

É apresentado o ecrã [Recuperar armazen].

# **7 Verifique os dados do original que pretende recuperar.**

Se for composto por várias páginas, pode recuperar apenas uma página. Seleccione a página que pretende recuperar.

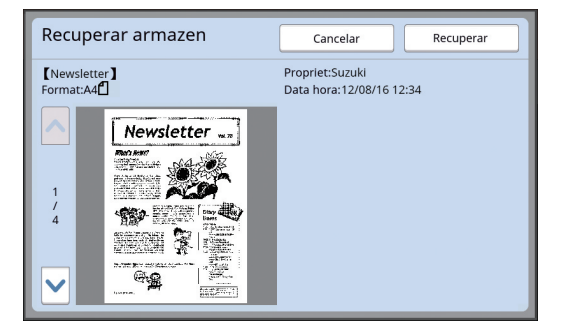

#### **8 Toque em [Recuperar].**

Os dados do original são recuperados e é apresentado o ecrã de edição do [Editor].

Em seguida, especifique a área a editar. Vá para "<sup>2</sup> Criação e edição de uma área"  $(412)$ .

# <span id="page-12-0"></span>**Recuperar o original em edição**

- **1 Toque em [Editor] no ecrã do separador [Funções] do ecrã básico de execução do master ou do ecrã básico de impressão.**
- **2 Toque em [Recuperar dados impressão edição].**

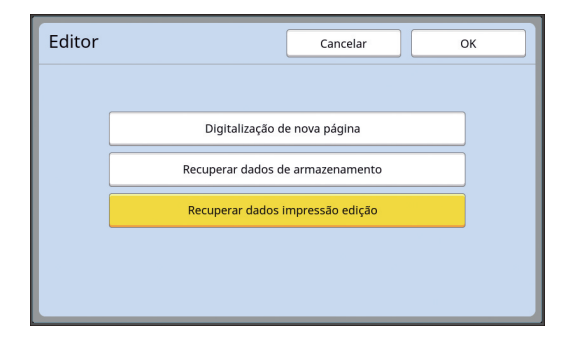

- ▶ Após qualquer uma das seguin**tes operações, não é possível utilizar o [Recuperar dados impressão edição].**
	- C**A alimentação da máquina foi desligada.**
	- **Foram recebidos dados do original do computador**
	- C**Foi criado um master através a selecção de uma das seguintes funções:**
		- **[Sombra do livro]**

# **3 Toque em [OK].**

Os dados do original em edição são recuperados e é apresentado o ecrã de edição do [Editor].

Em seguida, especifique a área a editar. Vá para "<sup>2</sup> Criação e edição de uma área"  $(412)$ .

# <span id="page-13-4"></span><span id="page-13-0"></span>2 **Criação e edição de uma área**

#### Crie uma área para editar.

Estão disponíveis os seguintes dois métodos para criar uma área.

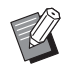

► É possível criar até 50 áreas utilizando [Diagonal-canto] ou [Multi-Ponto].

#### <span id="page-13-2"></span>■ **Diagonal-canto**

Pode criar uma área rectangular especificando dois pontos (ponto de início e ponto de fim) ao longo de uma linha diagonal.

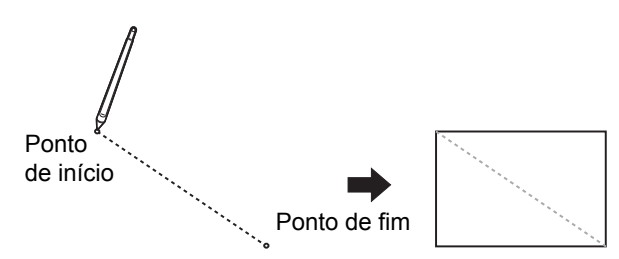

#### <span id="page-13-3"></span>■ **Multi-Ponto**

Pode criar uma área poligonal utilizando pontos para delimitar a área que pretende criar. É possível especificar até 32 vértices para cada área.

Estes vértices são ligados automaticamente ao tocar em [OK], mesmo que os pontos de início e de fim não estejam ligados.

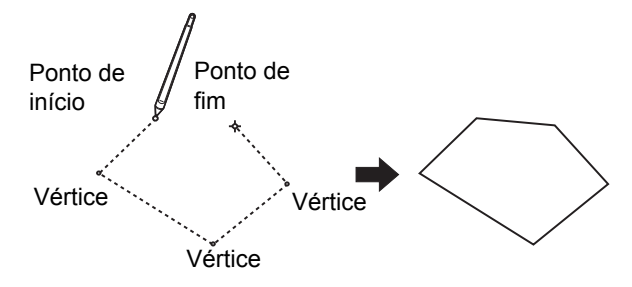

#### **Sobreposições de áreas**

Pode especificar áreas em sobreposição.

Área que editou primeiro

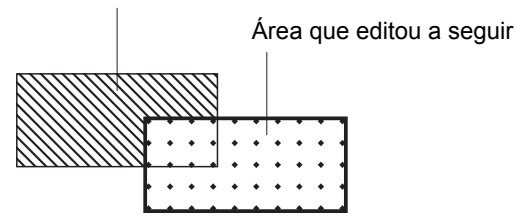

- Para todas as áreas em sobreposição, são aplicadas as definições da última área que editou.
- Para a estrutura de sobreposição, são aplicadas as duas definições.

# <span id="page-13-1"></span>**Criar uma área**

**1 Toque em [ (Diagonal-canto)] ou [** $\triangle$  **(Multi-Ponto)].** 

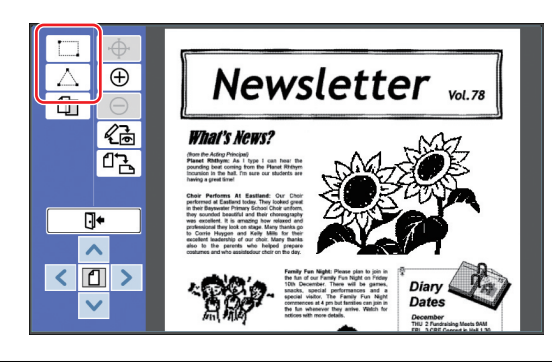

# **2 Toque no vértice da área que pretende criar.**

A área é delimitada com uma linha ponteada (estrutura da área).

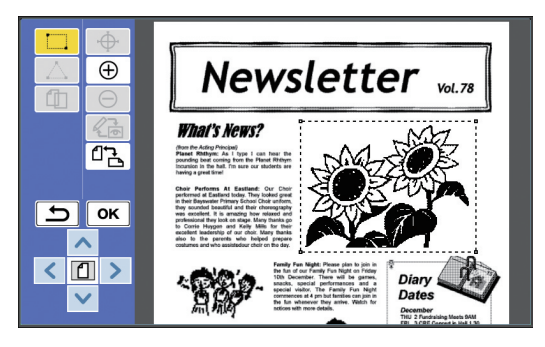

- Se pretender especificar uma localização detalhada, toque em [ (Aumentar zoom)]. A imagem é ampliada para tornar mais fácil a especificação da área.
	- ▶ Toque em [ < (Desfazer)] para recuar uma operação.

# **3 Toque em [OK].**

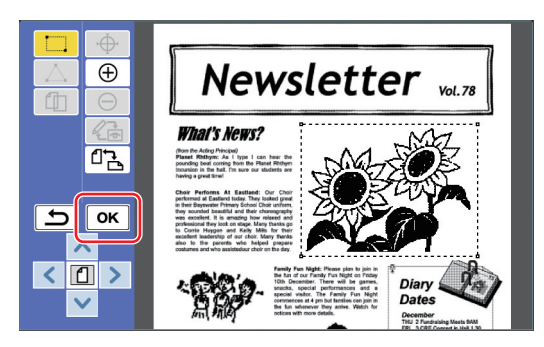

A área é confirmada e é apresentado o ecrã de edição.

Em seguida, edite a área.

# <span id="page-14-0"></span>**Editar uma área**

#### **1 Seleccione uma área para editar.**

Imediatamente após a execução dos passos descritos anteriormente em "Criar uma área", a área que criou é seleccionada.

Pode ver se a área está seleccionada através das seguintes indicações.

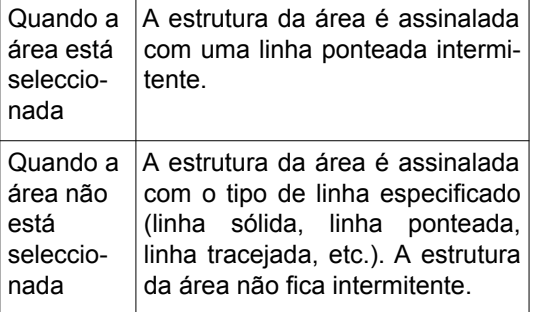

Quando a área não está seleccionada, toque em qualquer ponto dentro da área para a seleccionar.

# **2 Edite a área utilizando as ferramentas de edição.**

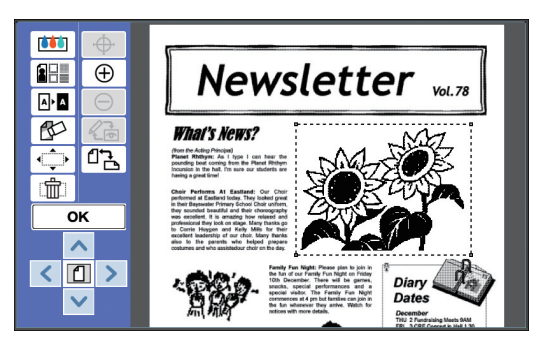

Para mais informações sobre como utilizar as ferramentas de edição, consulte o "Capítulo 2 Funções de edição" (E [17\)](#page-18-1).

# **3 Toque em [OK].**

- A edição da área seleccionada está concluída.
- Se existirem outras áreas para editar, repita os passos em "Criar uma área" e "Editar uma área".
- Se pretender utilizar várias funções de edição para uma área, toque em [OK] para confirmar a edição e, em seguida, toque novamente na mesma área para efectuar outra edição.

Em seguida, verifique a imagem a imprimir. Vá para "<sup>3</sup> Verificação da imagem a imprimir" (图 [13\)](#page-14-1).

# <span id="page-14-4"></span><span id="page-14-1"></span>3 **Verificação da imagem a imprimir**

Pode verificar a imagem a imprimir no ecrã de prévisualização.

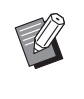

▶ Quando o processamento da imagem, a sua estrutura e as imagens do ecrã forem apresentados no ecrã de pré-visualização, é atribuída máxima prioridade à visibilidade no ecrã. A imagem pode diferir do resultado efectivamente produzido.

# <span id="page-14-2"></span>**1 Toque em [ (Mudar vista)].**

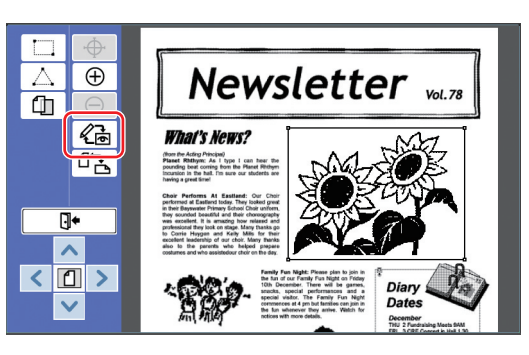

Quando está seleccionada uma área, não pode tocar em  $\lceil \sqrt{2} \rceil$ (Mudar vista)]. Toque em [OK] para anular a selecção da área.

# **2 Verifique a imagem a imprimir.**

Pode efectuar as seguintes operações no ecrã de pré-visualização.

#### <span id="page-14-3"></span>■ **Verificar a imagem a imprimir de cada master**

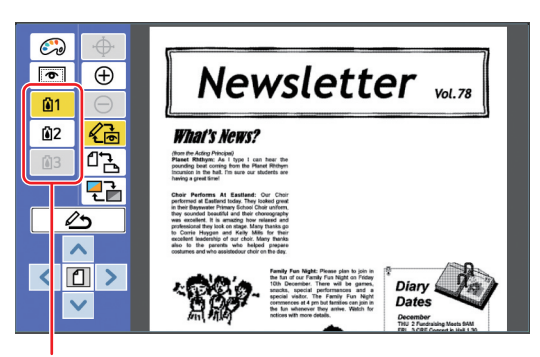

Botões de pré-visualização da separação de cores

Toque nos botões de pré-visualização da separação de cores para verificar a imagem a imprimir de cada master de cor. (Os botões de prévisualização da separação de cores relativos a masters não usados aparecem a cinzento.)

#### ■ Verificar a imagem a imprimir a **cores**

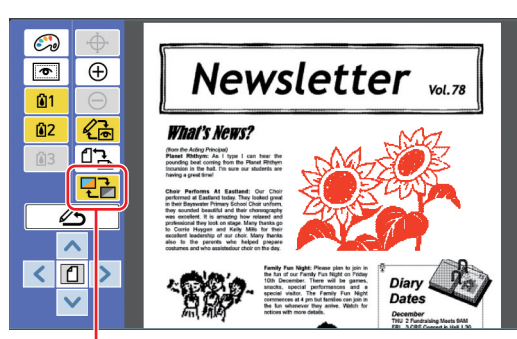

[Mostrar cor]

Toque em  $[\nabla_{\mathbf{E}}]$  (Mostrar cor)] para verificar a imagem a imprimir com as cores de impressão.

#### <span id="page-15-0"></span>■ **Alterar a cor de impressão de cada master**

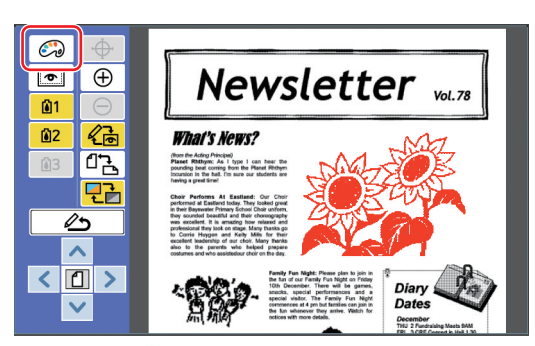

Toque em [ (v) (Imprimir cores)] para visualizar o ecrã [Imprimir cores].

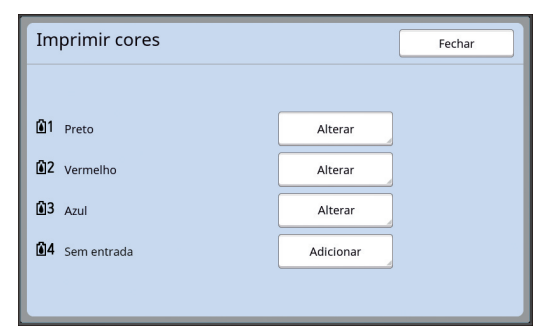

Toque em [Alterar] para alterar a cor de impressão que está especificada para cada master. Se pretender imprimir com duas ou mais cores, toque em [Adicionar] para adicionar cores de impressão.

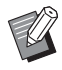

▶ Pode alterar a predefinição em [Imprimir cores] ([4 [30\)](#page-31-3) em [Admin.].

#### <span id="page-15-1"></span>■ **Visualizar a estrutura da área**

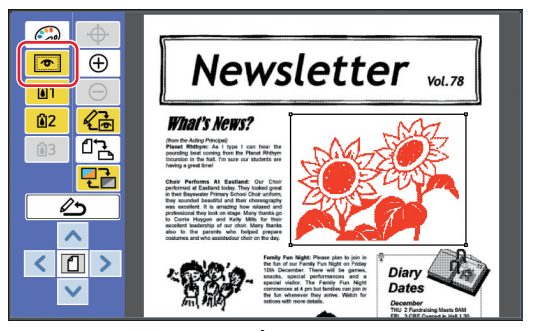

Toque em [  $\blacksquare$  (Mostr.ÁreaDelinear)] para visualizar todas as estruturas de áreas. Toque novamente em [  $\blacksquare$  (Mostr.ÁreaDelinear)] para ocultar todas as estruturas de áreas.

#### ■ **Verificar os detalhes de edição para as áreas individuais**

Toque em qualquer ponto dentro da área para visualizar os detalhes de edição especificados para a área na parte superior do ecrã.

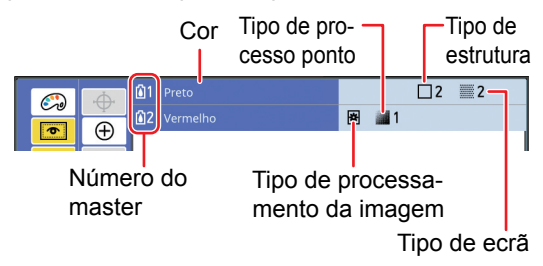

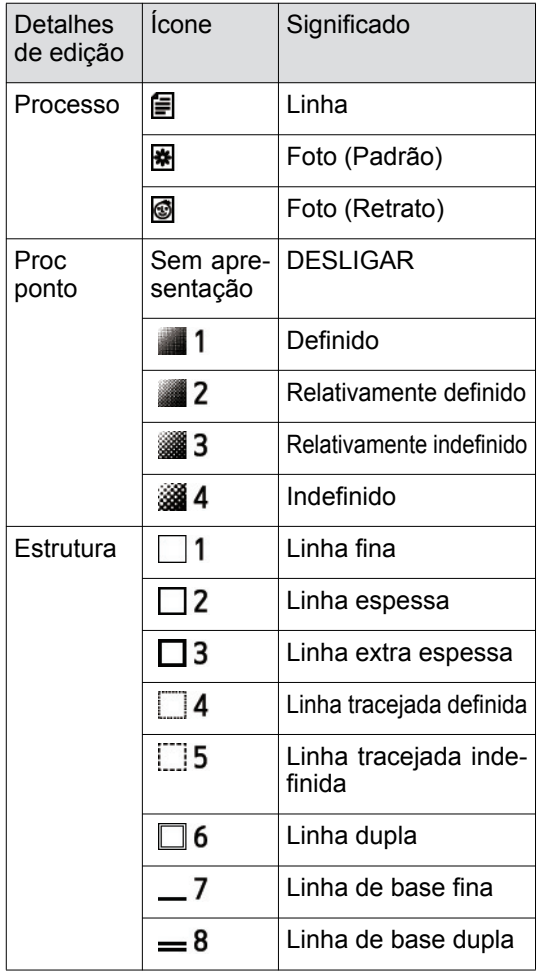

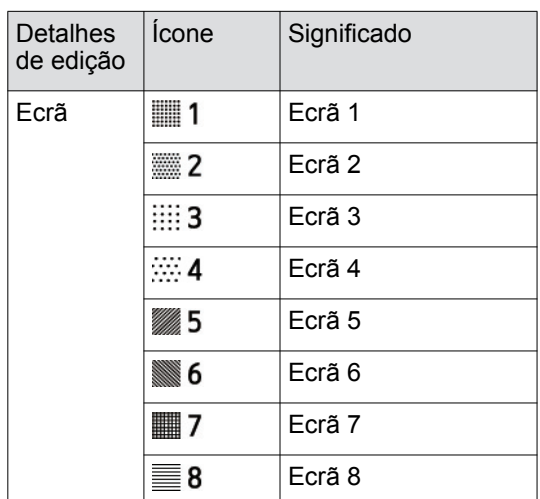

# **3 Volte ao ecrã de edição.**

Toque em [  $\left(\frac{1}{2} + \frac{1}{2} + \frac{1}{2}\right)$  (Voltar à edição)] para voltar ao ecrã de edição.

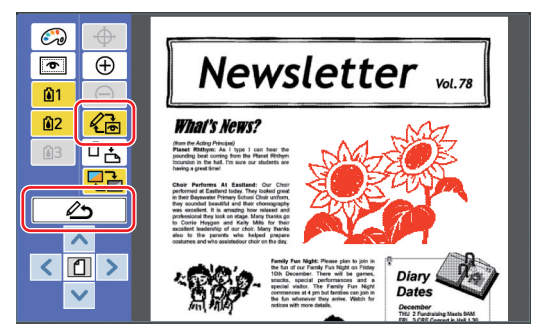

Quando a edição estiver concluída, proceda à impressão.

Pode igualmente guardar os dados do original editado em [Memória de arm] ou [Doc. USB]. Vá para " $\bullet$  [Impressão" \(](#page-16-0) $\boxplus$  15).

# <span id="page-16-1"></span><span id="page-16-0"></span>4 **Impressão**

**1 Toque em [ (Aband.Edição)].**

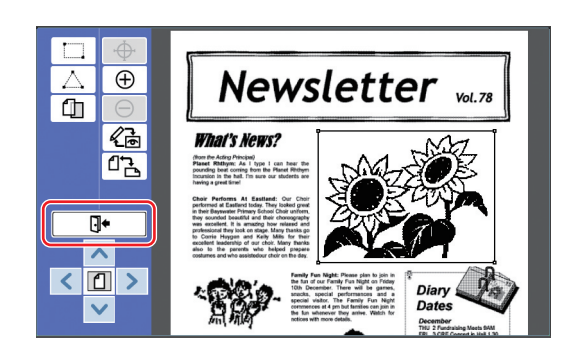

# **2 Toque em [Não gravar] ou [Gravar].**

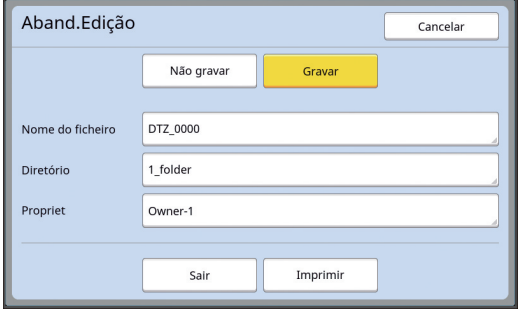

Se tocar em [Gravar], defina os seguintes itens.

# ■ **[Nome do ficheiro]**

Pode definir o nome dos dados do original que pretende apresentar.

A definição [Nome do ficheiro] é apresentada no ecrã [Selecção armazenam] ou no ecrã [Documentos USB].

# ■ **[Diretório]**

Defina o directório dos dados do original. Pode especificar a pasta em que os dados serão guardados em [Memória de arm] ou [Doc. USB].

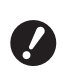

#### ▶ Se pretender guardar os dados **em [Doc. USB], insira a unidade flash USB na porta USB.**

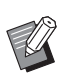

- ▶ Quando a opção [Gestão Alta/Completa] está definida em [Gestão Utilizador] em [Admin.], pode seleccionar [Imprimir ID] ou [Não imp. ID].
- ▶ Para obter mais informações sobre [Gestão Utilizador], consulte o manual do utilizador da sua impressora.

#### ■ **[Propriet]**

A definição [Propriet] é disponibilizada para distinguir a pessoa que guardou os dados do original. O nome do proprietário é apresentado no ecrã [Selecção armazenam] ou no ecrã [Documentos USB].

# **3 Toque em [Sair] ou [Imprimir].**

#### ■ Se tocar em [Sair]

É apresentado o ecrã básico da execução do master normal.

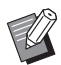

▶ Pode retomar a edição, mesmo depois de sair do [Editor]. Consulte " $\bullet$  [Selecção de um origi](#page-10-0)nal"  $(E = 9)$ .

#### ■ Se tocar em [Imprimir]

É apresentado o ecrã básico da execução do master para o [Editor].

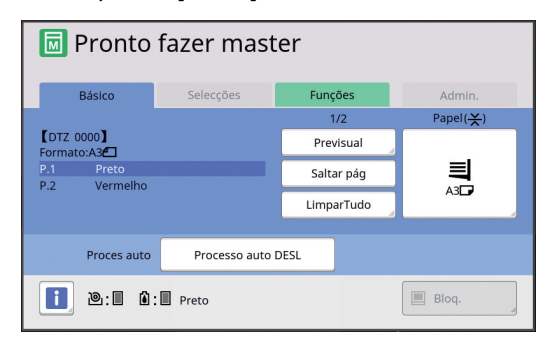

Execute a impressão seguindo estes passos.

- $1$  Certifique-se de que o tambor de impressão da cor que está em realce no ecrã ("Preto" no exemplo anterior) está instalado.
- 2 Prima a tecla [START] para executar um master.
- 3 Introduza o número de cópias a imprimir.
- 4 Prima a tecla [START] para executar a impressão.
- 5 Se tiver especificado duas ou mais cores, substitua pelo tambor de impressão da cor que está em realce no ecrã.
- 6 Coloque o papel que foi impresso com a primeira cor no tabuleiro de alimentação de papel.
- 7 Prima a tecla [START] para executar um master.
- 8 Prima a tecla [START] para executar a impressão.

Repita os passos  $6$  a  $8$  para cada uma das cores especificadas.

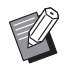

Para obter informações sobre o funcionamento do ecrã básico de execução do master, consulte o manual do utilizador da sua impressora.

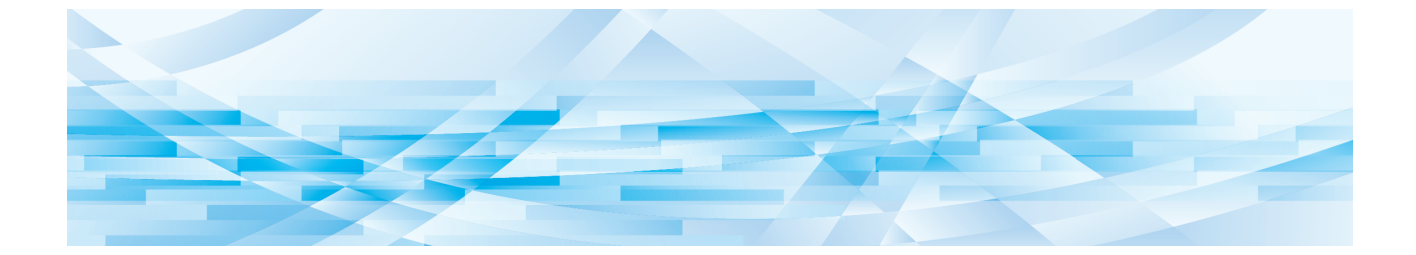

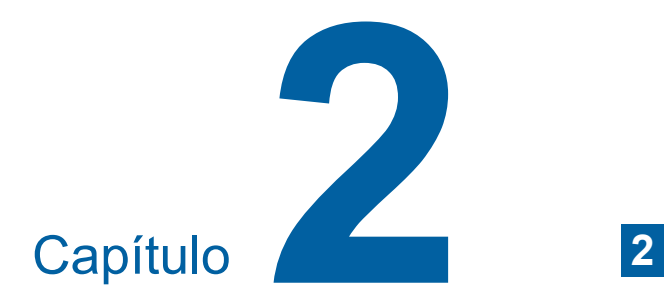

<span id="page-18-1"></span><span id="page-18-0"></span>**Funções de edição**

As ferramentas de edição  $(4.5)$  permitem-lhe executar várias funções de edição para a área seleccionada.

Para obter informações sobre como o procedi-mento de criação de uma área, consulte "<sup>2</sup> [Cria](#page-13-4)[ção e edição de uma área" \(](#page-13-4)E 12).

Para obter detalhes e informações sobre o procedimento de definição de cada função, consulte as páginas indicadas como referência na tabela que se segue.

# $[Cor]$   $(\boxplus 18)$  $(\boxplus 18)$  $(\boxplus 18)$

Pode especificar as cores de impressão da imagem dentro da área especificada. Os dados do original são separados em masters individuais com as cores especificadas.

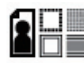

#### **[Processo] (**A [19](#page-20-0)**)**

Pode alterar o método de processamento da imagem da área especificada para [Foto].

#### **BHL [Estrutura] (** $\Box$  [20](#page-21-0))

Pode adicionar uma estrutura à área especificada.

# **[Ecrã] (**A [21](#page-22-0)**)**

Pode aplicar um ecrã à área especificada.

# **[Revirar] (**A [22](#page-23-0)**)**

Pode inverter a cor dentro da área especificada.

# $\bigcap$  [Apagar] ( $\boxplus$  [23](#page-24-0))

Pode apagar o interior ou exterior da área especificada.

#### **[Mudar imagem] ([24](#page-25-0))**

Pode cortar a imagem da área especificada e mover a imagem.

# **[M]** [Cancelam. de área] ( $\Box$  [24](#page-25-1))

Pode cancelar as definições para a área especificada. O original regressa ao estado anterior à criação da área.

#### **[Sobrep. imagem] (** $\boxed{4}$  **[25](#page-26-0))**

Pode sobrepor dados do original num outro original que esteja a ser editado.

# <span id="page-19-0"></span>**Funções do Editor Especificar a cor da imagem dentro da área**

<span id="page-19-2"></span><span id="page-19-1"></span>Pode especificar as cores de impressão da imagem dentro da área especificada. Os dados do original são separados em masters individuais com as cores especificadas.

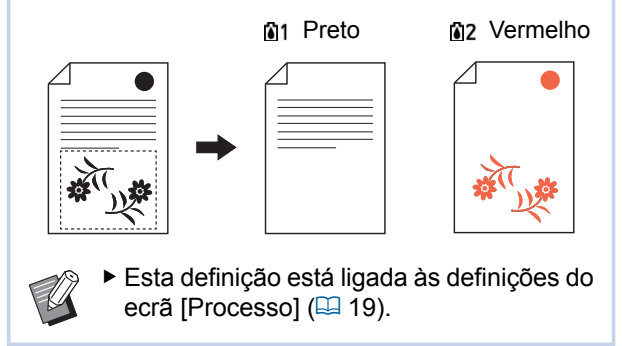

# **1 Seleccione uma área.**

Toque em qualquer ponto dentro da área para seleccionar a área.

# **2 Toque em [ (Cor)].**

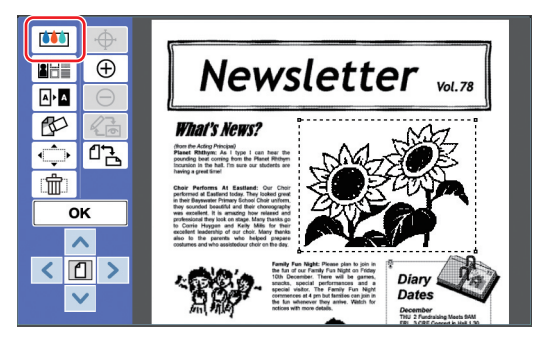

# **3 Toque na cor que pretende especificar.**

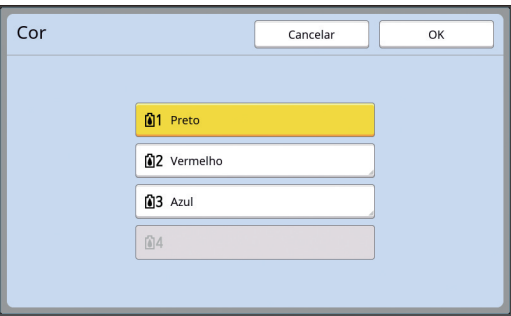

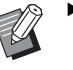

▶ Se a cor pretendida não for apresentada, pode adicionar a cor em  $\lceil \mathcal{L} \rceil$  (Imprimir cores)] ( $\boxplus$  [14\)](#page-15-0) no ecrã de pré-visualização.

**4 Toque em [OK].**

# <span id="page-20-1"></span><span id="page-20-0"></span>**Alterar o método de processamento da imagem da área**

Para dados de um original digitalizado com a função [Digitalização de nova página] (**Q** [10\),](#page-11-1) todas as imagens são processadas com [Linha]. Pode alterar o método de processamento da ima-

gem da área especificada para [Foto].

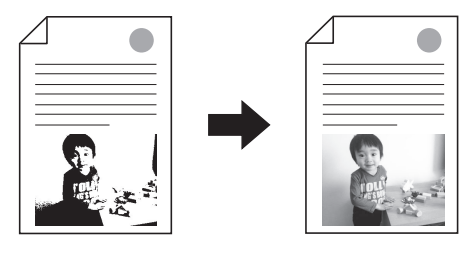

▶ Se os dados do original forem recupe**rados a partir de [Memória de arm] ou [Doc. USB], não pode alterar a definição [Processo].**

#### **1 Seleccione uma área.**

 $\boldsymbol{\ell}$ 

Toque em qualquer ponto dentro da área para seleccionar a área.

**2 Toque em [ (Processo/estrut/ ecrã)].**

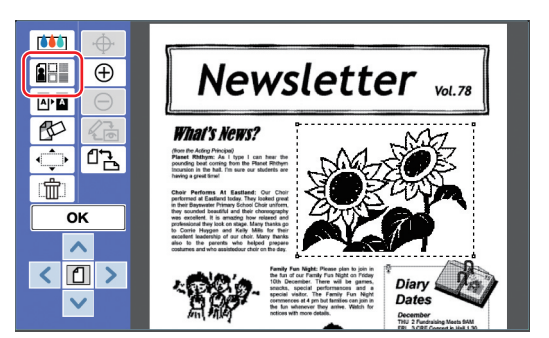

# <span id="page-20-2"></span>**3 Toque em [Processo].**

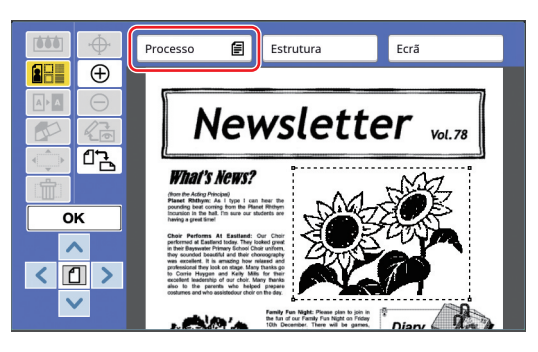

**4 Seleccione o método de processamento da imagem.**

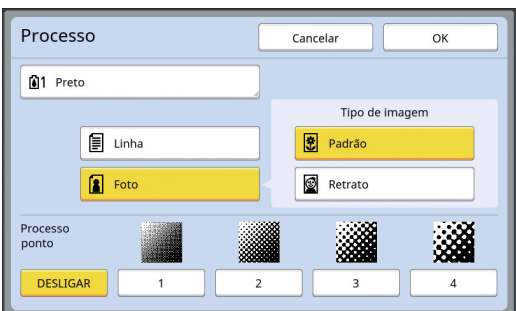

#### ■ **[Linha]**

Seleccione esta opção para originais que não contenham fotografias.

#### ■ **[Foto]**

Seleccione esta opção quando pretender tornar a fotografia nítida. Se seleccionar [Foto], especifique um tipo.

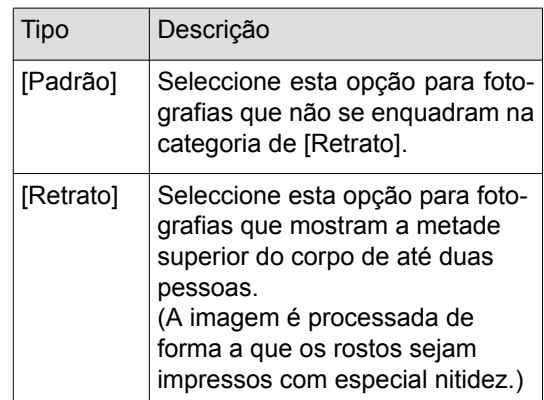

# **5 Seleccione o método de processamento de [Processo ponto].**

#### ■ **[DESLIGAR]**

A gradação de fotografias é processada através de um método de difusão de erro. A gradação é expressa através da alteração da densidade dos pontos que estão dispostos de forma irregular.

# ■ **[1] a [4]**

A gradação de fotografias é processada através de um método de processo ponto. A gradação é expressa através da alteração do tamanho dos pontos que estão dispostos de forma irregular.

Pode seleccionar o padrão de métrica do ecrã (número de pontos por polegada).

- [1]: Equivalente a 106 linhas
- [2]: Equivalente a 71 linhas
- [3]: Equivalente a 53 linhas
- [4]: Equivalente a 34 linhas

# **6 Especifique as cores de impressão da imagem.**

Esta definição está ligada às definições em  $[Cor]$   $(\Box 18)$  $(\Box 18)$ .

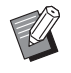

Se a cor pretendida não for apresentada, pode adicionar a cor em  $\left[\begin{matrix} \bullet \\ \bullet \end{matrix}\right]$  (Imprimir cores)] ( $\Box$  [14\)](#page-15-0) no ecrã de pré-visualização.

#### **7 Toque em [OK].**

Se seleccionar uma das seguintes opções para [Tipo de imagem], o original volta a ser digitalizado.

- Se seleccionar [Retrato]
- Se seleccionar [Padrão] e a opção [Processo ponto] estiver definida para um valor entre [1] e [4]

Após a nova digitalização, é apresentado o ecrã de edição  $(E = 5)$ .

# <span id="page-21-0"></span>**Adicionar uma estrutura à área**

Pode adicionar uma estrutura à área especificada.

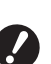

B**Não pode utilizar esta função junta**mente com [Mudar imagem] ( $\boxplus$  [24](#page-25-0)).

# **1 Seleccione uma área.**

Toque em qualquer ponto dentro da área para seleccionar a área.

**2** Toque em [**a**] (Processo/estrut/ **ecrã)].**

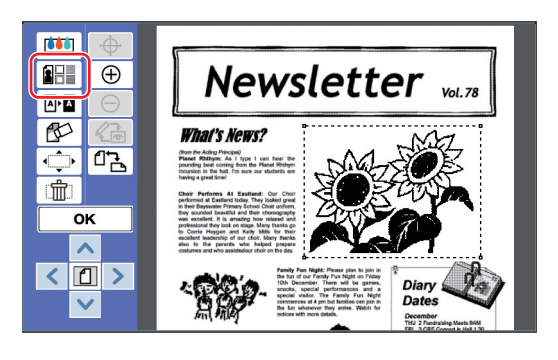

**3 Toque em [Estrutura].**

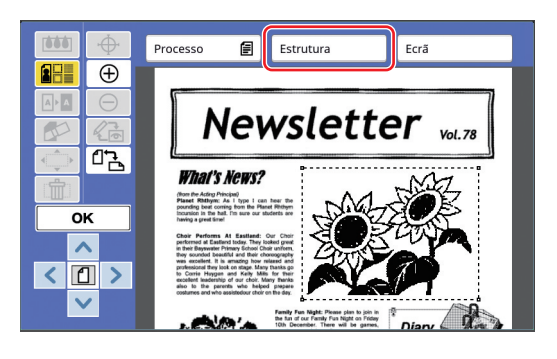

**2**

# **4 Seleccione o tipo de estrutura.**

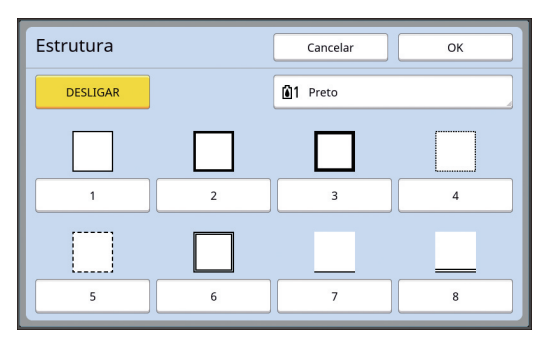

#### ■ **[DESLIGAR]**

Não é adicionada uma estrutura.

#### ■ **[1] a [8]**

Seleccione o tipo de estrutura de acordo com "Amostras de [Estrutura] e [Ecrã]" ( $\boxplus$  [32\)](#page-33-3).

# **5 Especifique a cor de impressão da estrutura.**

Toque no botão do nome da cor para especificar a cor de impressão da estrutura.

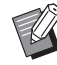

▶ Se a cor pretendida não for apresentada, pode adicionar a cor em  $\left[\begin{matrix} \circ \\ \circ \circ \end{matrix}\right]$  (Imprimir cores)] ( $\Box$  [14\)](#page-15-0) no ecrã de pré-visualização.

**6 Toque em [OK].**

# <span id="page-22-0"></span>**Aplicar um ecrã à área**

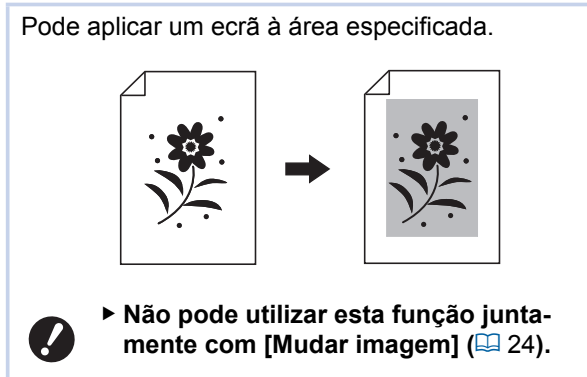

#### **1 Seleccione uma área.**

Toque em qualquer ponto dentro da área para seleccionar a área.

# **2** Toque em [**i**] (Processo/estrut/ **ecrã)].**

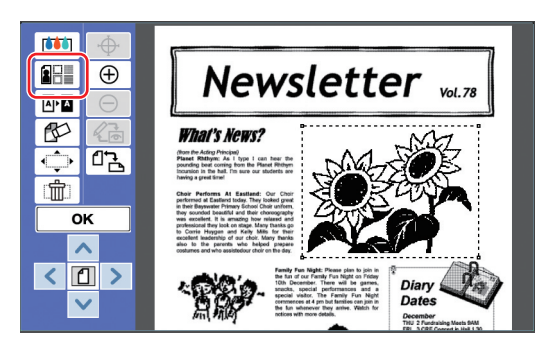

# **3 Toque em [Ecrã].**

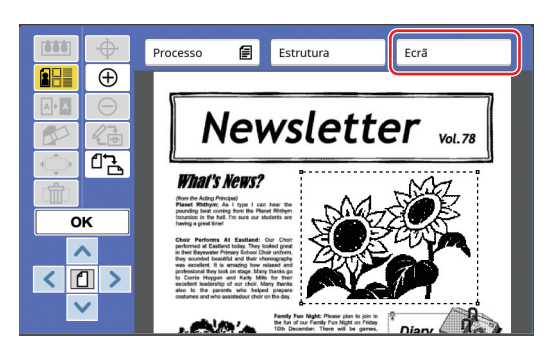

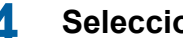

# **4 Seleccione o tipo de ecrã.**

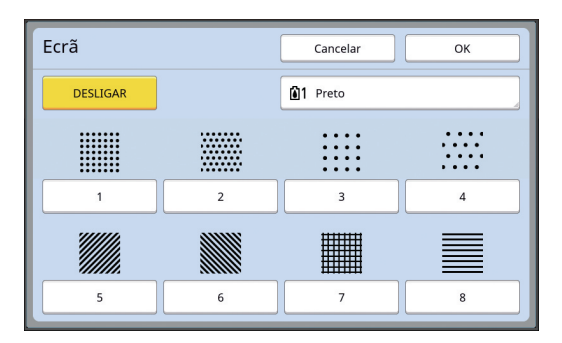

#### ■ **[DESLIGAR]**

Não é aplicado um ecrã à área.

#### ■ **[1] a [8]**

Seleccione o tipo de ecrã de acordo com "Amostras de [Estrutura] e [Ecrã]" (E [32\)](#page-33-3).

# **5 Especifique a cor de impressão do ecrã.**

Toque no botão do nome da cor para especificar a cor de impressão do ecrã.

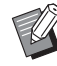

▶ Se a cor pretendida não for apresentada, pode adicionar a cor em  $\left[\begin{matrix} \circ \\ \circ \circ \end{matrix}\right]$  (Imprimir cores)] ( $\Box$  [14\)](#page-15-0) no ecrã de pré-visualização.

**6 Toque em [OK].**

# <span id="page-23-1"></span><span id="page-23-0"></span>**Inverter a cor dentro da área**

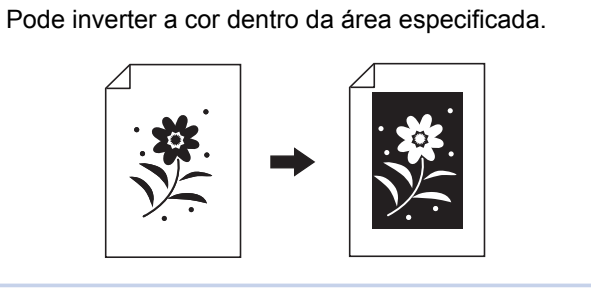

#### **1 Seleccione uma área.**

Toque em qualquer ponto dentro da área para seleccionar a área.

# **2 Toque em [**  $\Phi$  **[** (Revirar)].

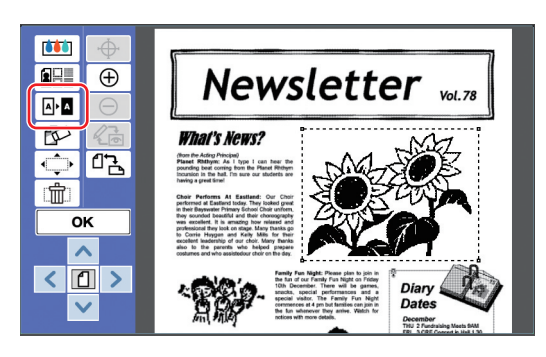

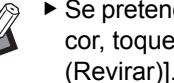

#### ▶ Se pretender cancelar a inversão de cor, toque novamente em [  $\mathbb{A}$  **N** (Revirar)].

# **3 Toque em [OK].**

# <span id="page-24-1"></span><span id="page-24-0"></span>**Apagar o interior ou exterior da área**

Pode apagar o interior ou exterior da área especificada.

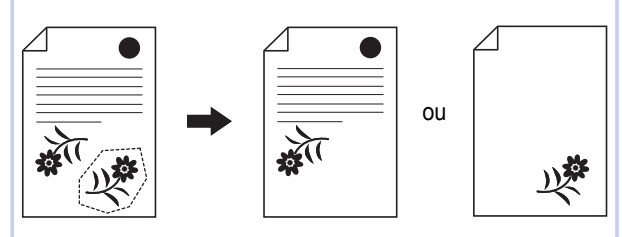

# **1 Seleccione uma área.**

Toque em qualquer ponto dentro da área para seleccionar a área.

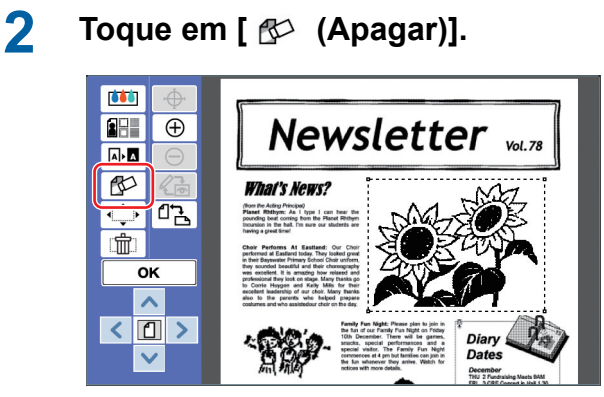

**3 Toque em [Apagar interior] ou [Apagar exterior].**

■ Se tocar em [Apagar interior]

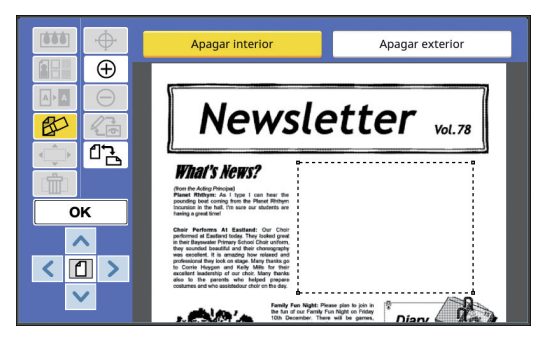

O interior da área é apagado.

#### ■ Se tocar em [Apagar exterior]

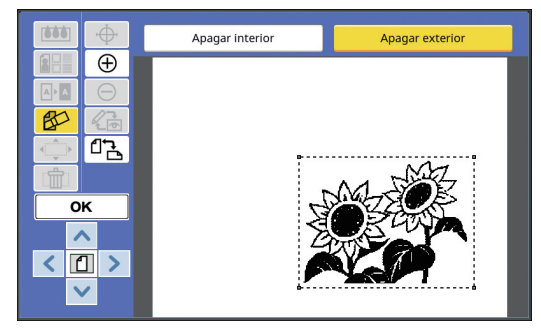

O exterior da área é apagado.

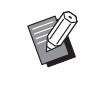

▶ Para cancelar a eliminação, toque novamente em [Apagar interior] ou [Apagar exterior].

# **4 Toque em [OK].**

**2**

# <span id="page-25-2"></span><span id="page-25-0"></span>**Mover a área**

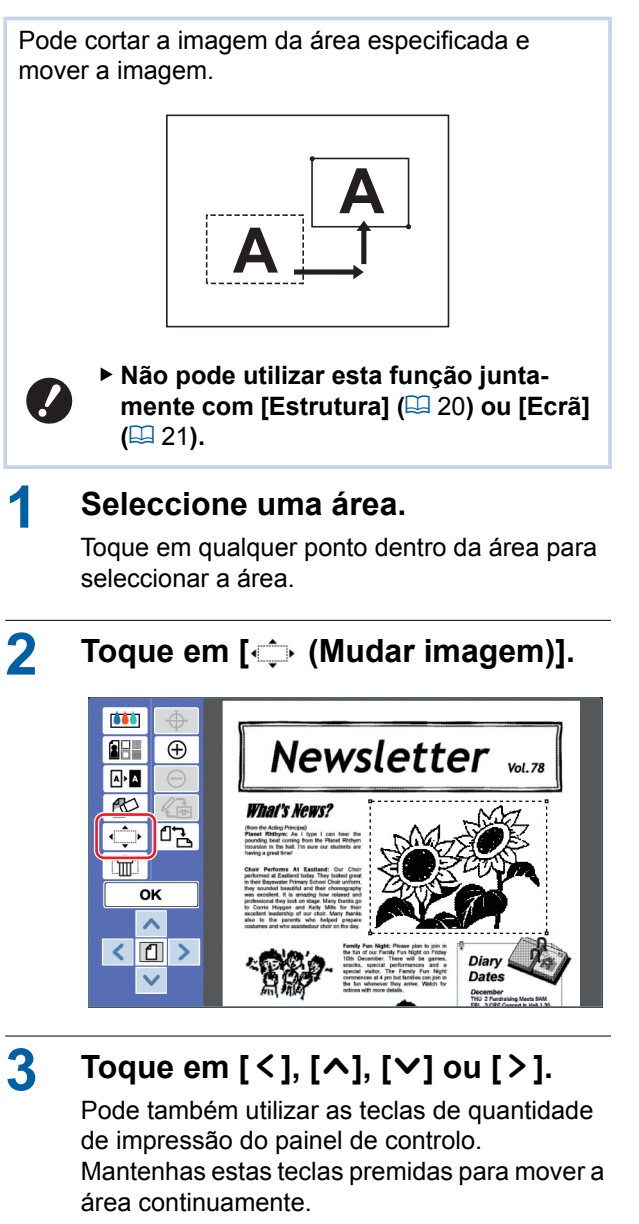

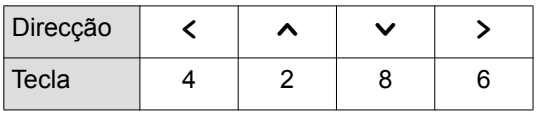

Se pretender cancelar o movimento, toque novamente em [< $\Rightarrow$  (Mudar imagem)].

# **4 Toque em [OK].**

# <span id="page-25-3"></span><span id="page-25-1"></span>**Cancelar a área**

Pode cancelar as definições para a área especificada.

O original regressa ao estado anterior à criação da área.

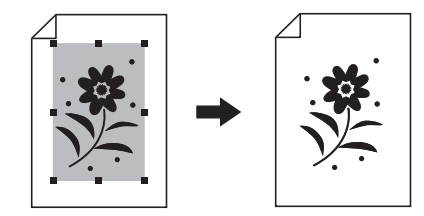

# **1 Seleccione uma área.**

Toque em qualquer ponto dentro da área para seleccionar a área.

**2** Toque em [ fm (Cancelam. de **área)].**

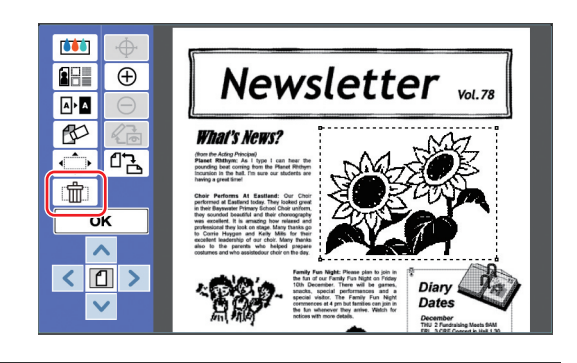

**3 Toque em [OK].**

# <span id="page-26-2"></span><span id="page-26-0"></span>**Sobrepor a imagem**

Pode sobrepor dados do original num outro original que esteja a ser editado.

Recupere os dados do original que pretende sobrepor a partir de [Memória de arm] ou [Doc. USB]. Existem dois métodos de sobreposição: [Clip Art] e [Histórico].

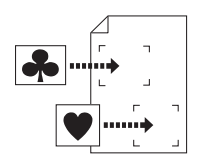

[Clip Art]

Pode cortar uma parte dos dados do original recuperados e sobrepô-los numa outra imagem.

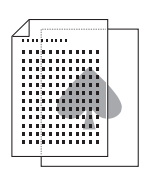

[Histórico] Pode sobrepor os dados do original recuperados no fundo do original que está a ser editado.

Para obter informações sobre o procedimento de gravação dos dados do original a sobrepor em [Memória de arm] ou [Doc. USB], consulte o manual do utilizador da sua impressora.

# <span id="page-26-1"></span>**[Clip Art]**

Pode cortar uma parte dos dados do original recuperados e sobrepô-los no original que está a ser editado. Neste caso, pode sobrepor a imagem no local pretendido, como se estivesse a colocar um autocolante.

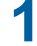

# **1 Toque em [ (Sobrep. imagem)].**

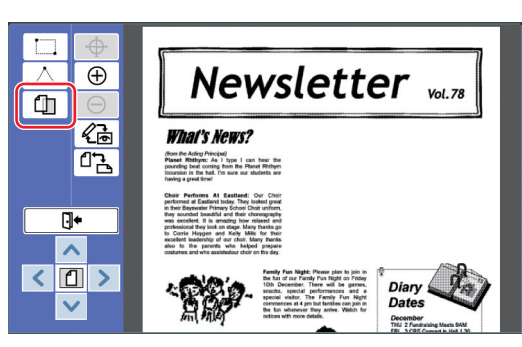

# **2 Toque em [Clip Art].**

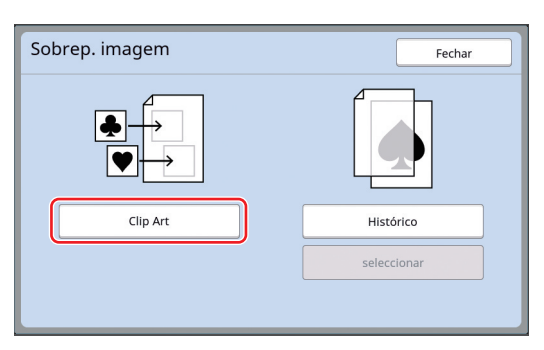

**3 Seleccione a localização dos dados do original que pretende recuperar.**

#### ■ **Recuperação a partir de [Memória de arm]**

Verifique se a indicação [Selecção armazenam] aparece no canto superior esquerdo do ecrã.

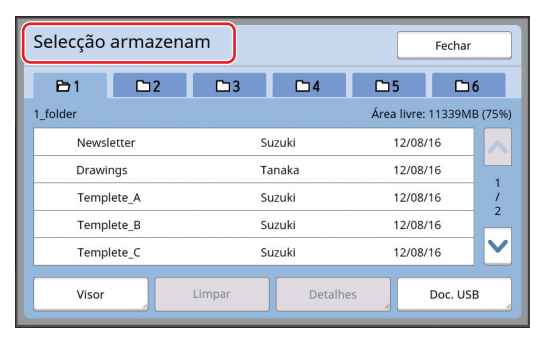

#### ■ **Recuperação a partir de [Doc. USB]**

Insira a unidade flash USB que contém os dados do original na porta USB. Quando toca em [Doc. USB] no canto inferior direito do ecrã [Selecção armazenam], é apresentado o ecrã [Documentos USB].

**4 Toque nos dados do original que pretende recuperar.**

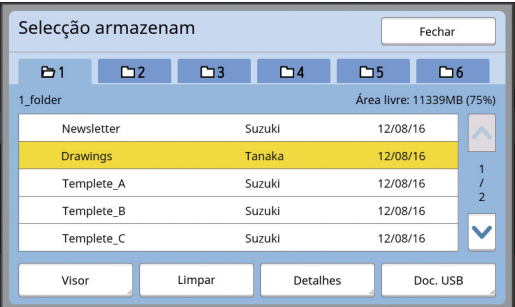

- Para seleccionar dados do original que estejam guardados numa outra pasta, toque no separador da pasta.
- Se houver 6 ou mais conjuntos de dados do original, toque em  $[\wedge]$  ou  $[\vee]$  para alterar a lista que é apresentada.

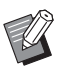

- ▶ Siga os passos abaixo para visualizar dados de ID quando a opção [Gestão Alta/Completa] está definida em [Gestão Utilizador] em [Admin.].
	- 1 Toque em [Visor] no ecrã [Selecção armazenam] ou [Documentos USB].
	- 2 Toque em [Imprimir ID].
	- 3 Toque em [OK].

# **5 Toque em [Detalhes].**

É apresentado o ecrã [Recuperar armazen].

#### **6 Verifique os dados do original que pretende recuperar.**

Se for composto por várias páginas, pode recuperar apenas uma página. Seleccione a página que pretende recuperar.

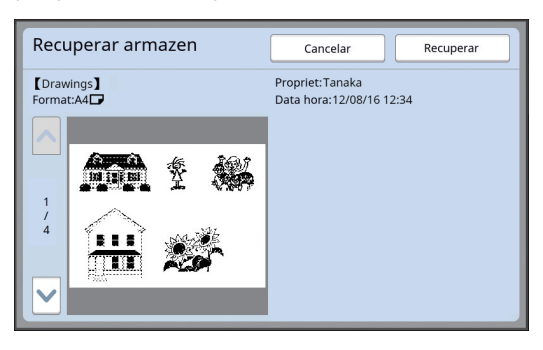

Se pretender voltar a seleccionar os dados do original, toque em [Cancelar] para voltar ao ecrã anterior.

# **7 Toque em [Recuperar].**

É apresentado o ecrã [Definição da área].

#### **8 Especifique a área da imagem que pretende sobrepor.**

Crie uma área rectangular tocando no ponto de início e no ponto de fim.

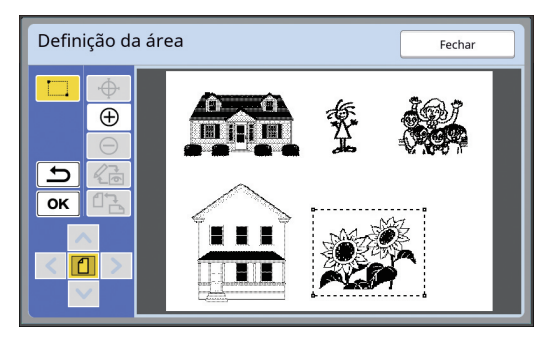

# **9 Toque em [OK].**

**10 Especifique o processamento para a imagem de sobreposição.**

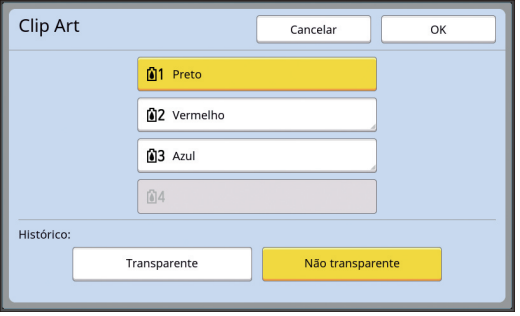

#### ■ **Especificar a cor**

Toque no botão do nome da cor para especificar a cor de impressão da imagem de sobreposição.

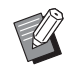

▶ Se a cor pretendida não for apresentada, pode adicionar a cor em  $\left[\begin{matrix} \bullet \\ \bullet \end{matrix}\right]$  (Imprimir cores)] ( $\boxplus$  [14\)](#page-15-0) no ecrã de pré-visualização.

### ■ **[Histórico]**

[Transparente]: A área por baixo da imagem de sobreposição também é impressa. [Não transparente]: A área do original que se encontra por baixo da imagem de sobreposição é ocultada e não é impressa.

# **11 Toque em [OK].**

# **12 Toque na posição em que pretende sobrepor a imagem.**

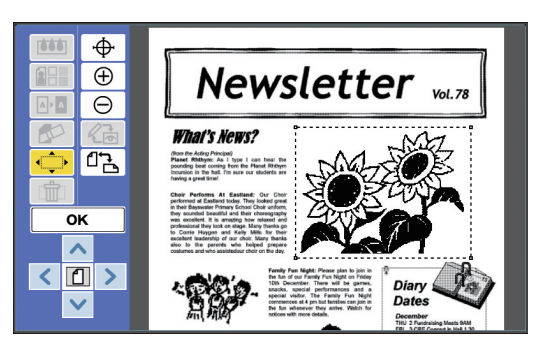

As imagens são centradas e sobrepostas na posição em que tocou.

#### **13 Ajuste a posição da imagem de sobreposição.**

Toque em  $[<]$ ,  $[\wedge]$ ,  $[\vee]$  ou  $[<]$  para ajustar a posição. Pode também utilizar as teclas de quantidade de impressão do painel de controlo. Mantenhas estas teclas premidas para mover a área continuamente.

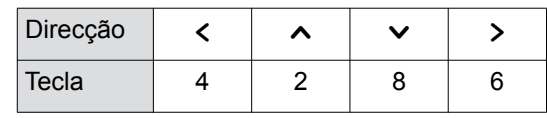

# **14 Toque em [OK].**

**2**

# <span id="page-28-0"></span>**[Histórico]**

Pode sobrepor os dados do original recuperados no fundo do original que está a ser editado.

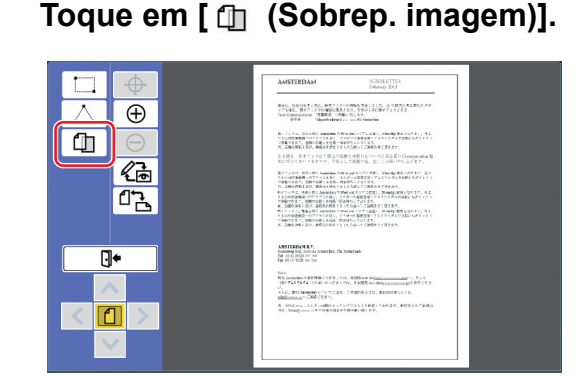

# **2 Toque em [Histórico].**

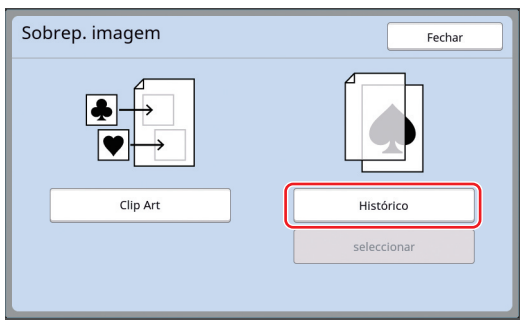

**3 Seleccione a localização dos dados do original que pretende recuperar.**

#### ■ **Recuperação a partir de [Memória de arm]**

Verifique se a indicação [Selecção armazenam] aparece no canto superior esquerdo do ecrã.

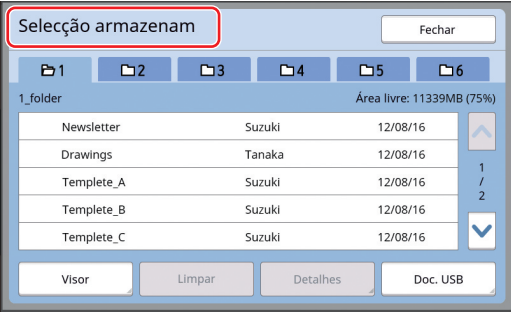

■ **Recuperação a partir de [Doc. USB]** 

Insira a unidade flash USB que contém os dados do original na porta USB. Quando toca em [Doc. USB] no canto inferior direito do ecrã [Selecção armazenam], é apresentado o ecrã [Documentos USB].

**4 Toque nos dados do original que pretende recuperar.**

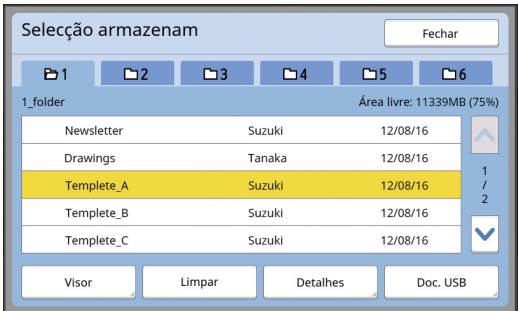

- Para seleccionar dados do original que estejam guardados numa outra pasta, toque no separador da pasta.
- Se houver 6 ou mais conjuntos de dados do original, toque em  $[\wedge]$  ou  $[\vee]$  para alterar a lista que é apresentada.
	- - Siga os passos abaixo para visualizar dados de ID quando a opção [Gestão Alta/Completa] está definida em [Gestão Utilizador] em [Admin.].
			- 1 Toque em [Visor] no ecrã [Selecção armazenam] ou [Documentos USB].
			- 2 Toque em [Imprimir ID].
			- 3 Toque em [OK].

# **5 Toque em [Detalhes].**

É apresentado o ecrã [Recuperar armazen].

# **6 Verifique os dados do original que pretende recuperar.**

Se for composto por várias páginas, pode recuperar apenas uma página. Seleccione a página que pretende recuperar.

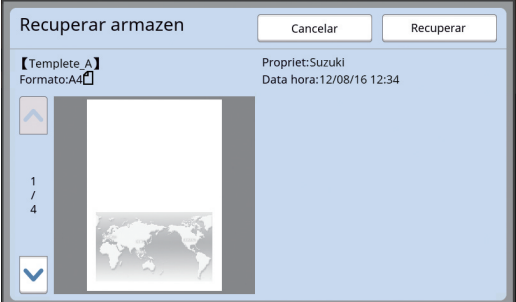

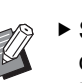

 $\triangleright$  Se pretender voltar a seleccionar os dados do original, toque em [Cancelar] para voltar ao ecrã anterior.

**7 Toque em [Recuperar].** É apresentado o ecrã [Histórico].

# **8 Especifique o processamento para a imagem de sobreposição.**

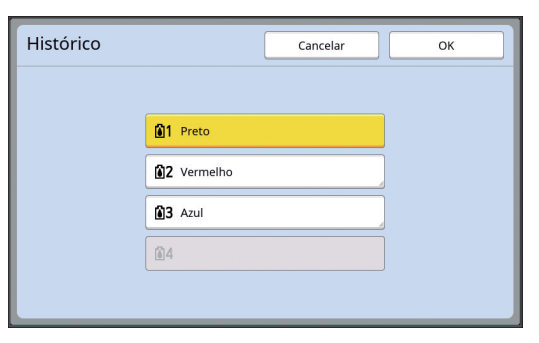

Toque no botão do nome da cor para especificar a cor de impressão da imagem de sobreposição.

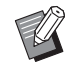

▶ Se a cor pretendida não for apresentada, pode adicionar a cor em  $\left[\begin{matrix} \circ \\ \circ \circ \circ \end{matrix}\right]$  (Imprimir cores)] ( $\Box$  [14\)](#page-15-0) no ecrã de pré-visualização.

# **9 Toque em [OK].**

As imagens são sobrepostas.

# **10 Ajuste a posição da imagem de sobreposição.**

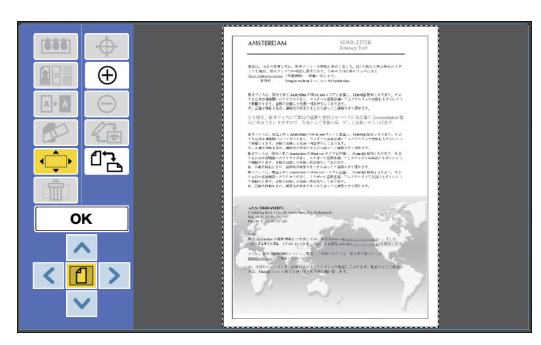

Toque em  $[<]$ ,  $[\wedge]$ ,  $[\vee]$  ou  $[\geq]$  para ajustar a posição. Pode também utilizar as teclas de quantidade de impressão do painel de controlo. Mantenhas estas teclas premidas para mover a área continuamente.

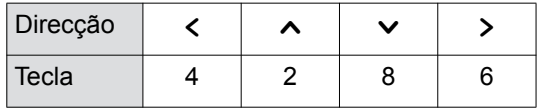

# **11 Toque em [OK].**

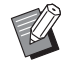

▶ Se pretender alterar ou cancelar a posição ou a cor da imagem de sobreposição, siga estes passos.

- $1$  Toque em  $\left[\begin{array}{ccc} \uparrow \end{array}\right]$  (Sobrep. imagem)].
- 2 Toque em [seleccionar].

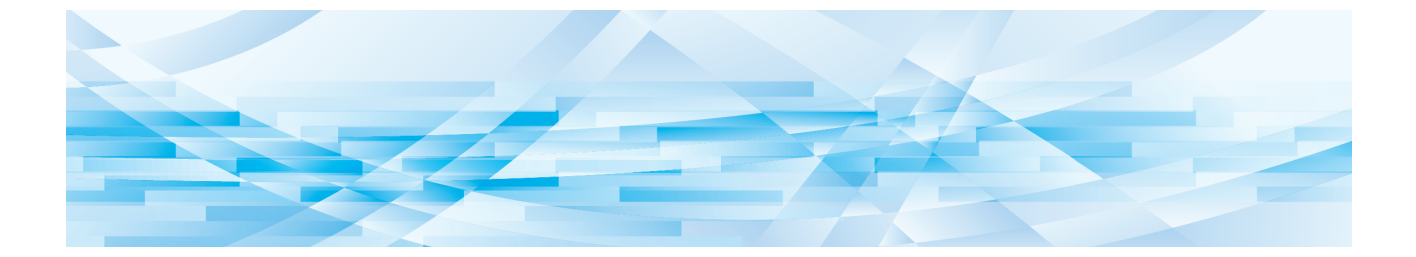

<span id="page-30-0"></span>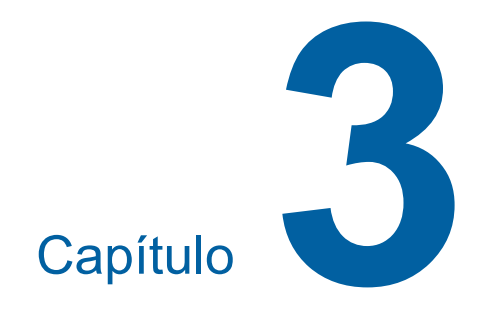

**Apêndice**

# <span id="page-31-0"></span>**Definir as condições de funcionamento**

Pode alterar as definições do ambiente de funcionamento do Editor.

Para obter informações sobre o procedimento de definição, consulte o manual do utilizador da sua impressora.

# <span id="page-31-1"></span>**Itens de definição**

As predefinições de fábrica aparecem sublinhadas na lista.

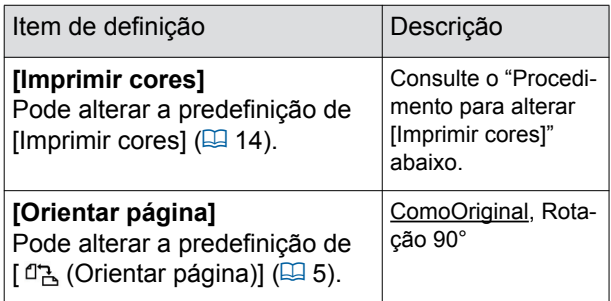

# <span id="page-31-3"></span><span id="page-31-2"></span>**Procedimento para alterar [Imprimir cores]**

Pode alterar a predefinição de [Imprimir cores]  $(41.14)$ .

# **1 Toque em [Imprimir cores] no ecrã [Admin.].**

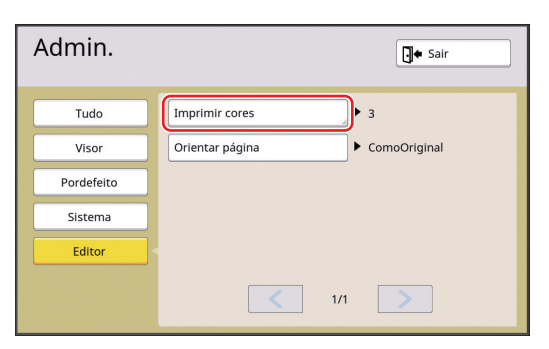

**2 Toque em [Alterar] ou [Adicionar].**

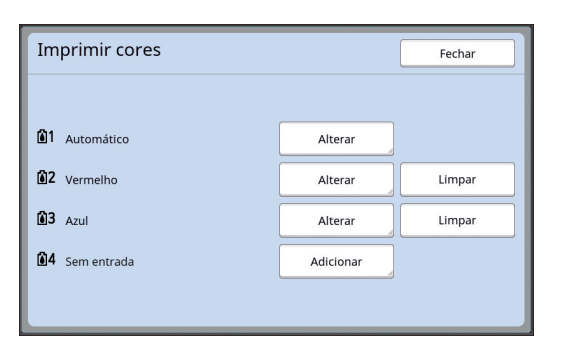

- Toque em [Alterar] para alterar a cor de impressão que está especificada para cada master.
- Toque em [Adicionar] para adicionar uma cor de impressão.

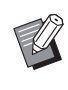

 $\triangleright$  Toque em [Limpar] para limpar uma cor de impressão. (Não é possível  $limpar$   $| 1 |$ .)

# **3 Toque na cor que pretende utilizar.**

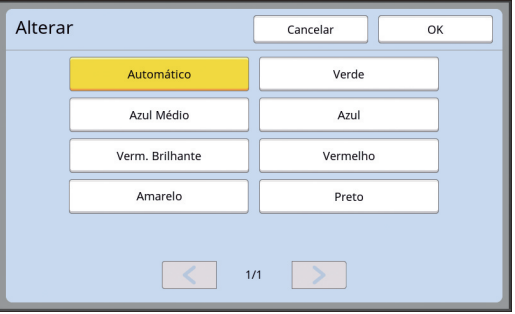

As cores do tambor de impressão previamente definidas na impressora são apresentadas como opções.

Quando selecciona [Automático], a cor do tambor de impressão que está definida na impressora é aplicada quando a impressora for utilizada.

# **4 Toque em [OK].**

É apresentado o ecrã [Imprimir cores].

# **5 Toque em [Fechar].**

É apresentado o ecrã [Admin.].

# <span id="page-32-0"></span>**Lista de teclas de atalho**

Em vez de tocar nos botões do ecrã para utilizar as seguintes funções, pode também fazê-lo utilizando as teclas do painel de controlo.

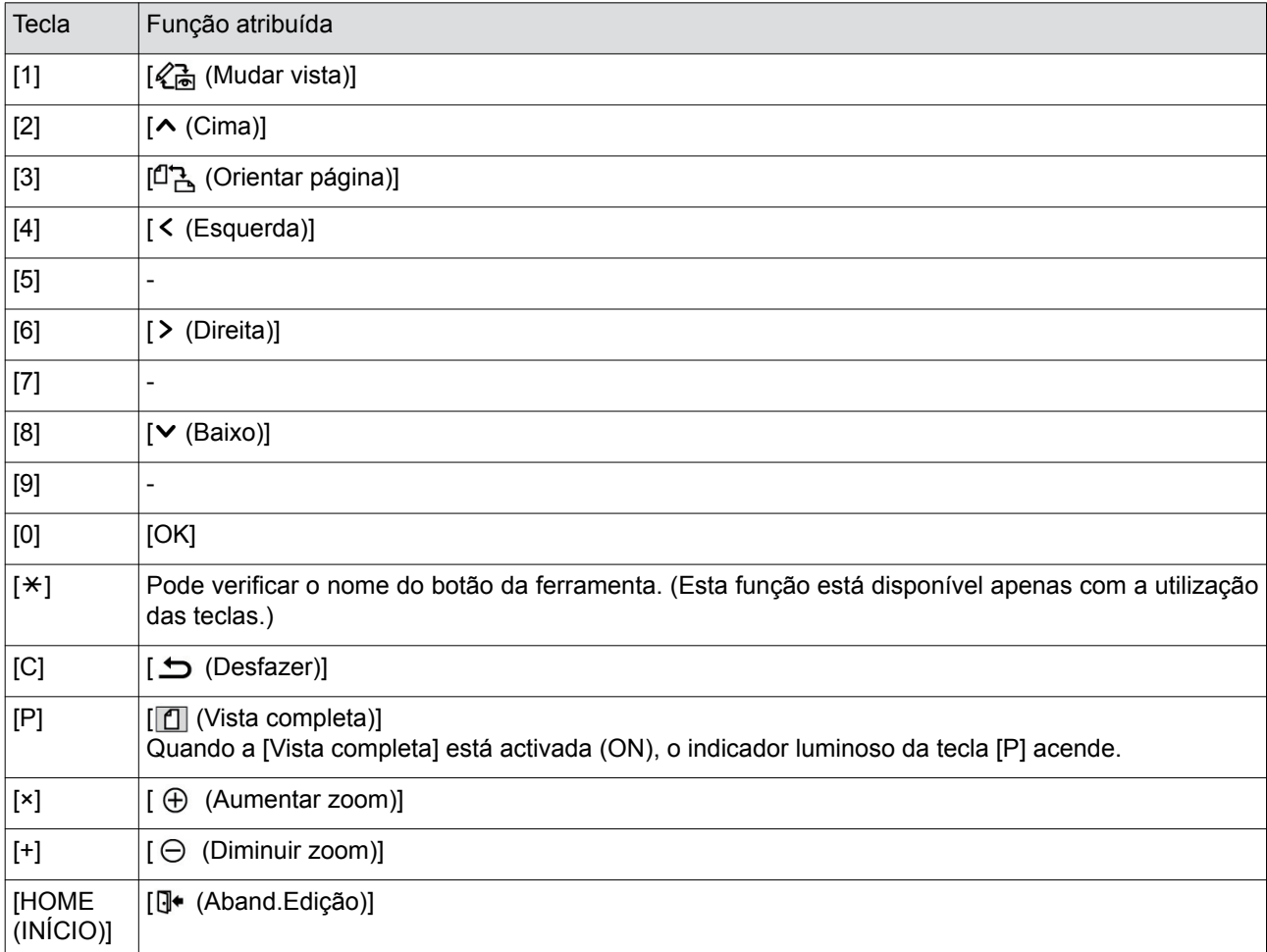

# <span id="page-33-3"></span><span id="page-33-0"></span>**Amostras de [Estrutura] e [Ecrã]**

Estas amostras estão em tamanho real.

# <span id="page-33-1"></span>**[Estrutura]**

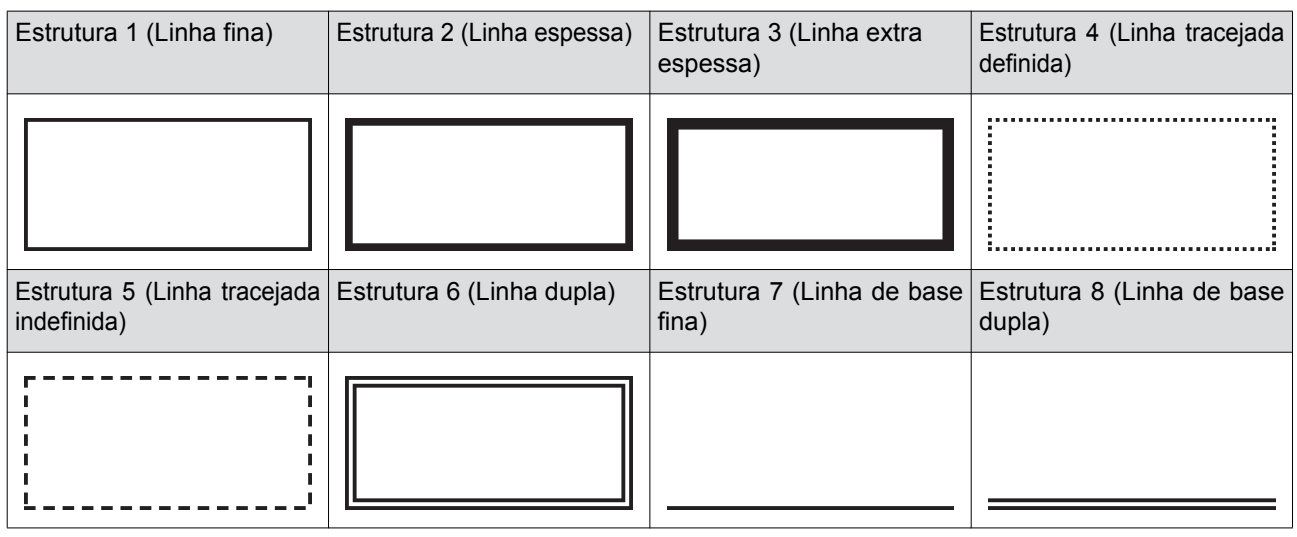

# <span id="page-33-2"></span>**[Ecrã]**

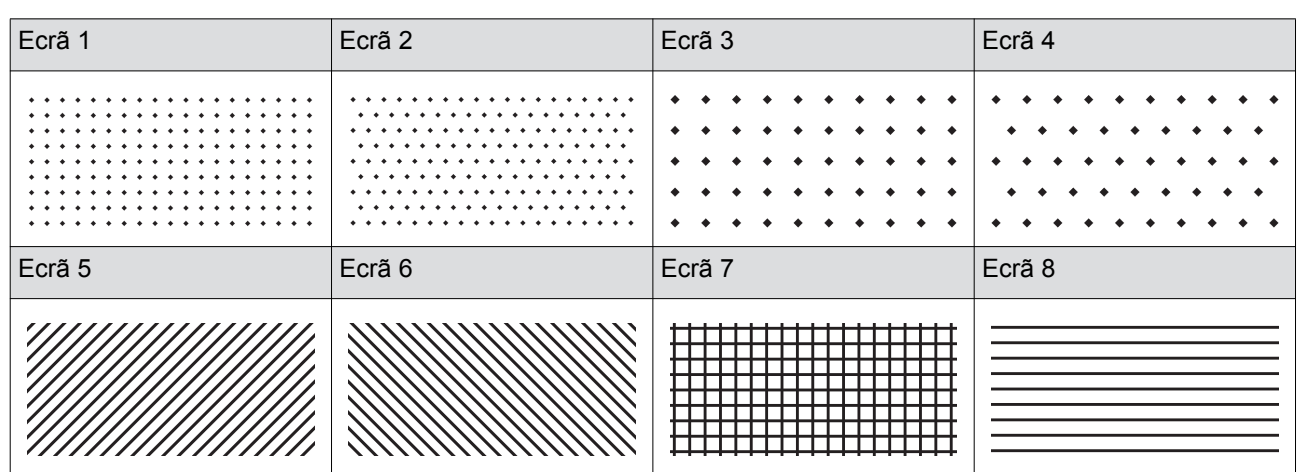

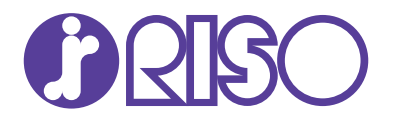

Para questões relativas a consumíveis e assistência, contacte: